# Office of Space Management **Astra Schedule Guest User Guide**

**STATE** 

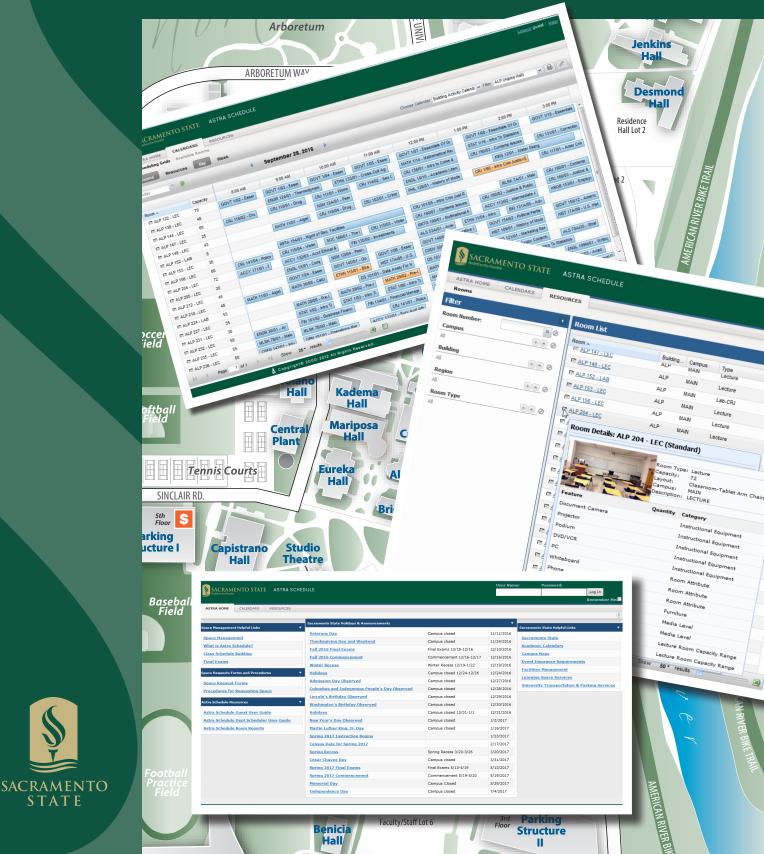

# Astra Schedule Guest User Guide

October 2021

Office of Space Management

csus.edu/administration-business-affairs/space-management

(916) 278-6507

spacemgt@csus.edu

#### PREFACE

The Astra Schedule Guest User Guide is specifically designed to introduce guest users to the look and feel of Astra Schedule. It covers common Astra Schedule features and basic user navigation and is not intended to be a comprehensive reference manual. A legend of icons used throughout the guide is listed below. Screenshots included in this user guide were developed using the native version of Astra Schedule; the actual software may vary slightly in appearance due to University branding.

Legend

| $\bigcirc$ | Hint about how to use Astra<br>Schedule           |            | List Icon                           |
|------------|---------------------------------------------------|------------|-------------------------------------|
|            | Alerts you to important information               | 1          | Facility Detail Icon                |
|            | Information about how data is used or interpreted | X          | Excel™ Icon                         |
| Tab        | Astra Schedule Tab or Link                        |            | Table Icon                          |
| Button     | Astra Schedule Screen Button                      | <, >       | Timeline Scroll Keys                |
| Field      | Astra Schedule Input Field                        |            | Captions – Title of Page or<br>Area |
| /          | Edit Icon                                         | $\bigcirc$ | Captions – Instructions             |
|            | Delete Icon                                       |            | Captions – General<br>information   |
|            | Date Filter Icon                                  |            | Quick-Step Guide or Example*        |
| 2          | Refresh Icon                                      |            |                                     |

\*At the top of most Quick-Steps and Examples, the path used to navigate to the point where the steps begin is indicated.

# CONTENTS

| 1  | WH/      | AT IS ASTRA SCHEDULE?                                                  | 1  |
|----|----------|------------------------------------------------------------------------|----|
|    | 1.1      | ASTRA SCHEDULE AND CMS-SA INTERFACE                                    | 1  |
|    | 1.2      | TIMELINES FOR REAL-TIME AND BATCH UPDATES                              | 2  |
|    | 1.3      | USAGE REQUIREMENTS                                                     | 2  |
| 2  | ACC      | ESS ASTRA SCHEDULE                                                     |    |
| 3  | NAV      | IGATE ASTRA SCHEDULE                                                   | 3  |
| •  |          |                                                                        |    |
|    | 3.1      | HOME TAB                                                               |    |
|    | 3.2      | LIST PAGE DISPLAY                                                      |    |
|    | 3.3      |                                                                        |    |
|    | 3.4      | DISPLAY OPTIONS                                                        |    |
|    | 3.5      | Search Filters                                                         |    |
|    | 3.6      | SET DATE FILTER                                                        |    |
|    | 3.7      | PAGINATION CONTROLS                                                    |    |
|    | 3.8      | PRINT DATA                                                             | -  |
|    | 3.9      | EXPORT DATA                                                            | 8  |
| 4  | VIEV     | V SCHEDULING GRIDS                                                     | 9  |
|    | 4.1      | Select Calendar                                                        | 10 |
|    | 4.2      | SELECT CALENDAR FORMAT AND SETTINGS                                    | 12 |
|    | 4.3      | VIEW ACTIVITY INFORMATION                                              | 15 |
|    | 4.4      | ADD ACTIVITY TO YOUR PERSONAL CALENDAR                                 | 16 |
|    | 4.5      | E-MAIL AN ACTIVITY                                                     | 16 |
| 5  | FIND     | AVAILABLE FACILITIES                                                   | 16 |
|    | 5.1      | ADD MEETING TIMES AND DATES                                            | 18 |
|    | 5.2      | SET AVAILABLE ROOMS SEARCH FILTERS                                     | 19 |
|    | 5.3      | VIEW AND PRINT SEARCH RESULTS                                          | 21 |
| 6  | VIEV     | V FACILITY INFORMATION                                                 | 23 |
|    | 6.1      | SELECT ROOMS OPTION                                                    | 23 |
|    | 6.2      | SET FACILITY FILTERS                                                   | 24 |
|    | 6.3      | VIEW ROOM LIST                                                         | 26 |
| AI | PENDI    | A - ASTRA SCHEDULE EXAMPLES                                            | 27 |
|    |          | PLAY OPTION EXAMPLES                                                   | 27 |
|    |          | RCH FILTER OPTIONS EXAMPLE                                             |    |
|    |          | ORT EXAMPLES                                                           |    |
|    |          | MPLE — SEARCH FOR SCHEDULED ACTIVITIES BY BUILDING ON A SPECIFIC DATE  |    |
|    |          | MPLE – SEARCH FOR SCHEDULED ACTIVITIES BY BUILDING FOR A SPECIFIC WEEK |    |
|    |          | MPLE – SEARCH FOR AVAILABLE FACILITIES FOR A SINGLE MEETING            |    |
|    |          | MPLE – SEARCH FOR AVAILABLE FACILITIES FOR A RECURRING MEETING         |    |
| ΔΙ |          | ( B - ASTRA SCHEDULE BUILDING CODES AND DESCRIPTIONS                   |    |
|    |          | ( C - ASTRA SCHEDULE ROOM TYPE CODES AND DESCRIPTIONS                  |    |
| A  | 'reinul) | C - ASTRA SCHEDULE ROUWLITTE CODES AND DESCRIPTIONS                    | 38 |
|    |          | ( D - ASTRA SCHEDULE ROOM FEATURES AND CATEGORIES                      | _  |

| APPENDIX E - ASTRA SCHEDULE EVENT TYPES AND DESCRIPTIONS | 41 |
|----------------------------------------------------------|----|
| APPENDIX F - ASTRA SCHEDULE REGIONS AND DESCRIPTIONS     | 42 |

# 1 WHAT IS ASTRA SCHEDULE?

Astra Schedule is a comprehensive facility scheduling suite of software tools used by Sacramento State to locate and schedule facilities for classes, final exams, and events. The Office of Space Management is responsible for administering Astra Schedule. Depending on access, campus users may view classes and events scheduled in Astra Schedule as well as assign facilities for classes using Astra Schedule.

Astra Schedule is a Web-based application available at <u>astra.csus.edu</u>. When Astra Schedule loads, Guest User access is automatically granted. Astra Schedule is available 24/7 on campus or off campus with a VPN connection.

Astra Schedule has an interface with the Common Management Systems Student Administration system (referred to as CMS-SA in this Guide) that synchronizes facility assignments for classes between the two systems. Event information is maintained in Astra Schedule only; it is *not* maintained in CMS-SA.

# 1.1 Astra Schedule and CMS-SA Interface

The Astra Schedule and CMS-SA interface is designed to facilitate the coordination of data between the two systems.

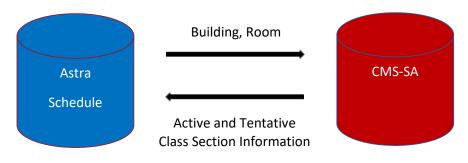

Data that moves from Astra Schedule to CMS-SA includes:

#### Basic facility scheduling information: Building, Room

Data that moves from CMS-SA to Astra Schedule includes:

**Basic class section information:** Unique Section Meeting ID (concatenated), Title, Subject, Class Section, Instructor, Maximum Enrollment, Actual Enrollment, Start and End Times, Start and End Dates, Days, Building/Room (pre-assigned), and combined class section information (referred to as 'cross-listed' in Astra Schedule).

Courses and class sections are only created in CMS-SA. Astra Schedule imports class section information. Facilities are assigned to class sections as required using the Astra Schedule toolset and then exported back to CMS-SA. Additionally, as class section details and facility assignments change, updates are sent in both directions to keep the respective information synchronized.

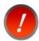

Events are created and maintained only in Astra Schedule and are not exported to CMS-SA.

# 1.2 Timelines for Real-Time and Batch Updates

The Astra Schedule and CMS-SA interface has several update modes and runs them concurrently:

- (Astra to CMS-SA) A real-time export runs whenever a facility assignment has been made or a facility is removed from a class section in Astra Schedule. The facility assignment or removal is sent to CMS-SA within 30 seconds after the change is saved.
- (Astra to CMS-SA) A batch export runs select evenings after 5:00 p.m. to capture any
  outstanding facility assignments made to class sections in Astra Schedule and sends them to
  CMS-SA.
- (CMS-SA to Astra) A batch import runs every weekday morning before 7:00AM to re-import active and tentative semester class section data from CMS-SA to Astra Schedule. This import allows academic department schedulers to work in Astra Schedule with the most current CMS-SA data at the start of each work day.
- (CMS-SA to Astra) A transactional import is scheduled to run every few minutes to capture changes made in CMS-SA during that timeframe.

#### 1.3 Usage Requirements

Astra Schedule is a Web-based application. The following is required to access Astra Schedule:

- On-Campus connection or VPN connection if off-campus
- Internet browser
- Ensure pop-up windows are not blocked by your browser.
- It is recommended to maximize your browser window so displayed information is not truncated.

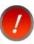

Astra Schedule features can display slightly differently than depicted in this Guide depending on the browser you use. Examples shown in this user guide were developed using Mozilla Firefox<sup>™</sup>.

# 2 ACCESS ASTRA SCHEDULE

Web access is required to access Astra Schedule.

|    | Access Astra Schedule                                                 |  |  |  |  |  |
|----|-----------------------------------------------------------------------|--|--|--|--|--|
|    | Navigation: Your Browser                                              |  |  |  |  |  |
| 1. | Enter astra.csus.edu into the address bar of your Web browser.        |  |  |  |  |  |
| 2. | The Astra Schedule Home Page loads with Guest User access by default. |  |  |  |  |  |

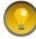

If you plan on using Astra Schedule frequently, it is recommended you create a bookmark or shortcut to easily access the home page.

| SACRAMENTO STATE ASTRA<br>Redefine the Possible | SCHEDULE                          | Astra Schedule<br>Home Page | User Name: | Password:<br>Log In<br>Remember Me:             |
|-------------------------------------------------|-----------------------------------|-----------------------------|------------|-------------------------------------------------|
| ASTRA HOME CALENDARS RESOURCE                   | S                                 |                             |            | 6                                               |
| Space Management Helpful Links                  | Sacramento State Holidays & Annou | incements                   | -          | Sacramento State Helpful Links                  |
|                                                 | Spring 2016 Final Exams           | Final Exams 5/14-5/20       | 5/14/2016  |                                                 |
| Space Management                                | Spring 2016 Commencement          | Commencement 5/20-5/21      | 5/20/2016  | Sacramento State                                |
| What is Astra Schedule?                         | Memorial Day                      | Campus closed               | 5/30/2016  | Academic Calendars                              |
| Class Schedule Building                         | Independence Day                  | Campus closed               | 7/4/2016   | <u>Campus Maps</u>                              |
| Final Exams                                     | Fall 2016 Instruction Begins      |                             | 8/29/2016  | Event Insurance Requirements                    |
| Space Request Forms and Procedures              | Labor Day                         | Campus closed               | 9/5/2016   | Facilities Management                           |
| Space Request Forms                             | Census Date for Fall 2016         |                             | 9/27/2016  | Learning Space Services                         |
| Procedures for Requesting Space                 | Veterans Day                      | Campus closed               | 11/11/2016 | University Transportation & Parking<br>Services |
| FIOLEGUIES IN REQUESTING SPACE                  | Thanksgiving Day and Weekend      | Campus closed               | 11/24/2016 |                                                 |
| Astra Schedule Resources 🔹 🔻                    | Fall 2016 Final Exams             | Final Exams 12/10-12/16     | 12/10/2016 |                                                 |
| Astra Schedule Dept Scheduler User Guide        | Fall 2016 Commencement            | Commencement 12/16-12/17    | 12/16/2016 |                                                 |
| Astra Schedule Guest User Guide                 | Winter Recess                     | Winter Recess 12/19-1/22    | 12/19/2016 |                                                 |
| Astra Schedule Room Reports                     | Holidays                          | Campus closed 12/24-1/1     | 12/24/2016 |                                                 |

# 3 NAVIGATE ASTRA SCHEDULE

Astra Schedule organizes the application by tabs. The major features available are shown below.

| SACRAMENTO STATE ASTRA SCHEDULE | Astra Schedule<br>Home Page | User Name:     | Password:<br>Log In<br>Remember Me: |
|---------------------------------|-----------------------------|----------------|-------------------------------------|
| ASTRA HOME CALENDARS RESOURCES  |                             | Optional Login | 2                                   |

Across the top of the page are the login and password fields. As a guest, you do not need to log into Astra Schedule to view classes or events. Astra Schedule automatically logs you in as a Guest User.

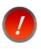

If your session is idle for more than 30 minutes, Astra Schedule logs you out. You will be prompted to log in again. As a guest, simply close that window and access Astra Schedule according to section **2** Access Astra Schedule.

Tabs and links are provided for easy navigation to other areas of the application. Click a tab to reveal additional options and features appropriate to the area selected. As a guest user, the following tabs are available:

ASTRA HOME - View Astra Schedule home page (see **3.1 Home Tab**).

CALENDARS - View classes and events scheduled facilities (see **4 View Scheduling Grids**) and search for available facilities (see **5 Find Available Facilities**).

**RESOURCES** - View facility information (see **6 View Facility Information**).

# 3.1 Home Tab

The ASTRA HOME tab is divided into five areas (A-E) as described and depicted in the screenshot below:

- A. Space Management Helpful Links
- **B.** Space Request Forms and Scheduling Compliance
- **C.** Astra Schedule Resources
- D. Sacramento State Holidays & Announcements
- E. Sacramento State Campus Resources

| SACRAMENTO STATE ASTRA                                                                               | SCHEDULE                                                                  | Astra Schedule<br>Home Page                         | User Name:                            | Password:<br>Log In<br>Remember Me:                         |
|----------------------------------------------------------------------------------------------------|---------------------------------------------------------------------------|-----------------------------------------------------|---------------------------------------|-------------------------------------------------------------|
| ASTRA HOME CALENDARS RESOURCE                                                                        | S<br>Sacramento State Holidays & Annou                                    | incements                                           | <b>D</b> •                            | ₹                                                           |
| Space Management Helpful Links 🛛 🗙 🔻                                                                 | Spring 2016 Final Exams Spring 2016 Commencement                          | Final Exams 5/14-5/20<br>Commencement 5/20-5/21     | 5/14/2016<br>5/20/2016                | Sacramento State Helpful Links                              |
| What is Astra Schedule?<br>Class Schedule Building<br>Final Exams                                    | Memorial Day Independence Day                                             | Campus closed                                       | 5/30/2016<br>7/4/2016                 | Academic Calendars Campus Maps Event Insurance Requirements |
| Filial Examps                                                                                        | Fall 2016 Instruction Begins Labor Day                                    | Campus closed                                       | 8/29/2016<br>9/5/2016                 | Facilities Management Learning Space Services               |
| Space Request Forms<br>Procedures for Requesting Space                                               | Census Date for Fall 2016<br>Veterans Day<br>Thanksgiving Day and Weekend | Campus closed<br>Campus closed                      | 9/27/2016<br>11/11/2016<br>11/24/2016 | University Transportation & Parking<br>Services             |
| stra Schedule Resources C •                                                                          | Fall 2016 Final Exams Fall 2016 Commencement                              | Final Exams 12/10-12/16 Commencement 12/16-12/17    | 12/10/2016<br>12/16/2016              |                                                             |
| Astra Schedule Dept Scheduler Oser Guide Astra Schedule Guest User Guide Astra Schedule Room Reports | Winter Recess Holidays                                                    | Winter Recess 12/19-1/22<br>Campus closed 12/24-1/1 | 12/19/2016<br>12/24/2016              |                                                             |

# 3.2 General Navigation, Displaying, Printing, Exporting

Several techniques and features are common to many screens in Astra Schedule. These include displaying and filtering information, page control, printing, and exporting data. These are described in the following sections and detailed examples may be found in **Appendix A - Astra Schedule Examples**.

# 3.3 List Page Display

In many screens of Astra Schedule, lists of items are presented in a data grid on the right with search and filter options in a panel on the left. Use the search and filter options to narrow the list results or to find a specific record.

To view more information about a specific item on the list, click directly on the item name link. In many cases you can hover over an activity or icon to see a summary description. Examples include activities on the calendar, references to facilities, and anywhere a hover icon is displayed next to the name of an item or activity.

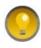

You may collapse the filter panel on a list page to make more room for the list results or task. Simply click on the panel arrow icon in the upper right corner of a panel to hide it. Click again to show the panel.

# 3.4 Display Options

Astra Schedule offers several ways to display the information on a page. Customizing a List page makes it easier to view key information. Customization options include which columns are displayed and in what order. See **A.1 Display Option Examples** for detailed examples of selecting the various display options.

Often you can click on the column labels on the list page to change the way the list is sorted. Click again to reverse the sort order. Another method is to click on the down arrow next to the column heading and select Sort Ascending or Sort Descending.

| Room 🔺                           | Capacity | Туре                                         | Name | Building Code                                   |
|----------------------------------|----------|----------------------------------------------|------|-------------------------------------------------|
| ALP 12-LEC                       | 70       | Lecture                                      | LEC  | Sort Ascending                                  |
| ALP 134 LEC                      | 48       | Lecture                                      | LEC  | Z J A t Descending                              |
| Up Arrow ne                      |          | Click column header<br>to sort on that       | LEC  | Click column header's<br>drop-down arrow to set |
| ■ Al sorted on this in ascending |          | column; click again to<br>reverse sort order | LEC  | sort order for column                           |
| ALP 148 - LEC                    | 43       | Lecture                                      | LEC  | Show in Groups                                  |
| 🖾 ALP 152 - LAB                  | 8        | Lab-CRJ                                      | LAB  |                                                 |

Columns in a list page may be rearranged as preferred. To move a column, click and drag the column header to a new position. When the arrows appear between other columns in the correct position, release the mouse button to drop the column into its new position.

|                 | **          |          |                               |               |
|-----------------|-------------|----------|-------------------------------|---------------|
| Room 🔺          | Capacity    | Туре     | Name                          | Building Code |
| 🖾 ALP 122 - LEC | <b>≥</b> [2 | Lecture  | LEC                           | ALP           |
| 🖹 ALP 138 - LEC | 48 🥏 Build  | ing Code | Click and drag to move column | ALP           |

The columns that are displayed on a given list page may be changed as well. To customize the display, click on the right arrow on any column in the list and choose the Columns option. All of the available column options for the record type being viewed are displayed. Place or remove a check mark to add or remove columns from the list page. You may also choose to display the data in groups.

| Room 🔺                                 | Building Co   | Campus     | Туре          | Name Capacity                  |
|----------------------------------------|---------------|------------|---------------|--------------------------------|
| Click column header's                  | 2↓ Sort Ascer | nding      | Lecture       | LEC 70                         |
| drop-down arrow<br>to display options  | X↓ Sort Desc  | ending     | Lecture       | LEC 48                         |
|                                        | Columns       | Þ          | Room Id       | New column<br>added to Display |
| □ <u>ALP 147 - LEC</u>                 | Group By      | This Field | Room          |                                |
| ALP 14<br>Click to select<br>columns   | Show in G     | Groups     | Building Code | LEC 43                         |
| ALP 15                                 |               | IVIZ NELN  | Campus        | LAB 8                          |
| ALP 153-LEC                            | ALP           | MAIN       | 📝 Туре        | LEC 38                         |
| ALP 15     Click to show     in groups | ALP           | MAIN       | Vame          | LEC 60                         |
| ALP 204 - LEC                          | ALP           | MAIN       | Capacity      | Check column name to           |
| ा <u>ALP 205 - LEC</u>                 | ALP           | MAIN       | Description   | include in Display             |
| ■ <u>ALP 212 - LEC</u>                 | ALP           | MAIN       | Building Name | LEC 45                         |
| 🖾 ALP 218 - LEC                        | ALP           | MAIN       | Number        | LEC 48                         |

To resize a column, hover your cursor over the line to the right of the column you wish to resize and then click and drag right or left.

| Room 🔺             | Capacity               | Туре            | <b>₹</b> Name | Building Code |
|--------------------|------------------------|-----------------|---------------|---------------|
| 🖾 <u>ALP 122 -</u> | Click and drag to resi | ze column width | LEC           | ALP           |

# 3.5 Search Filters

Search filters are available on various screens including filter panels, and designated search filter areas. The filters vary depending on the type of information being displayed. In general:

- Many filters allow for multiple choices to be selected.
- To add a filter, click the + button to display the possible choices.
- To set a filter, enter a value or select from the list. You can select one or more items from a list.
- Check the box next to each item you would like to include in your filter. Notice that the items are added automatically to the filter list.
- Click the Search button to update the list page.
- You can temporarily unset the filter item by removing the check mark, or delete the filter by clicking the delete button **X** next to the filter.

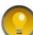

On a list page, you can collapse the Filter panel to make more room for the list

results. Click the panel arrow in the upper right corner of the Filter panel to hide it. Click it again to display the panel.

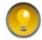

For filters with many values, use the pagination controls at the bottom of the Add Filter pop-up window to view all available values.

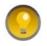

After adding a filter, click anywhere outside of the Add Filter pop-up window to close the Add Filter pop-up window.

Filter criteria are combined as you enter more options. Filter criteria are retained for each List Page and will continue to be displayed if you leave the List Page and return within the same browser session. When you start a new browser session, the default search filter is in effect for that List Page.

See A.2 Search Filter Options Example for an example of the filters available on a filters panel.

# 3.6 Set Date Filter

A date filter tool is provided to select the day, week, month or year to display on a calendar or to use

when searching for an available facility. Click the date filter icon it to display the date filter tool as a pop-up window. You can use the arrow buttons on either side of the month and year displayed to move to the previous or next month. Click directly on the month and year heading to quickly select a different month and year. Click the day in the month displayed to set the date. Alternatively, you can edit the

date displayed in mm/dd/yyyy format to the left of the date filter icon

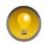

To close the date filter pop-up window, select a day or click 'Today'. Depending

on the screen, you must click the refresh icon 🖾 or OK to begin the search.

Depicted in the screenshot below are the navigation features of the date filter.

|                                 | Date Filter |                            |
|---------------------------------|-------------|----------------------------|
| Date Filter Icon                |             | k to refresh<br>results    |
| Click to go back<br>1 month     |             | ick to go<br>ad 1 month    |
|                                 |             | k to select<br>th and year |
| Currently<br>selected day       |             | ck on any<br>to select     |
| Click to select<br>today's date |             |                            |

# 3.7 Pagination Controls

Depending on the data and your filter settings, several lists contain more information than can be displayed in the current window and it is presented in pages within the window. Pagination controls may appear on several types of windows including, but not limited to list pages, filter panels, drop-down

menus, and pop-up windows. Use the pagination controls at the bottom of a window to configure the number of items displayed per page and to navigate the various pages. You can move to the next page, last page, previous page, or first page by using the arrow buttons provided. You can also type in a specific page number or use the slider to move through the pages. Not all controls may be present.

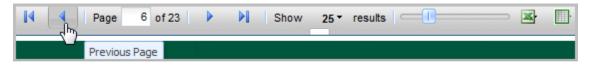

# 3.8 Print Data

Click the Print icon e button to print the information on the page. The information is displayed in a printable format in a new window. Use your browser to print the information and close the print window to return to Astra Schedule.

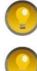

Before printing a calendar grid, you may want to minimize the Rooms Panel.

After printing, close print window to return to Scheduling Grids page.

#### 3.9 Export Data

Astra Schedule allows some screen data to be exported to Microsoft Excel<sup>™</sup> or to a table. Screens that allow their data to be exported have the export icons displayed at the bottom of the screen.

Once the page reflects the data you wish to export (see 3.4 Display Options and 3.5 Search Filters), click

the Excel<sup>™</sup> icon is at the bottom of the page to open or save the data in Excel<sup>™</sup> format or click the

table icon at the bottom of the page to display the data in table format within your browser. Files are saved according to the settings of your browser.

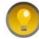

The Export option gives you a choice of including all pages in the report, or just the displayed page.

See A.3 Export Examples for detailed examples of exporting screen data.

# 4 VIEW SCHEDULING GRIDS

The Astra Schedule scheduling grids provide multiple ways to view information about scheduled activities in facilities across campus quickly and easily. Select Scheduling Grids on the CALENDARS tab to view scheduled activities and dates and times facilities may be available for scheduling.

| SACRAMENTO STATE ASTRA SCHEDULE                                                                            | Astra Schedule<br>Calendars Tab |                | <u>Loqout</u> guest   <u>Help</u> |
|----------------------------------------------------------------------------------------------------|---------------------------------|----------------|-----------------------------------|
| ASTRA HOME CALENDARS RESOURCES                                                                             |                                 |                |                                   |
| Scheduling Grids Available Rooms                                                                           |                                 |                |                                   |
| Calendars<br>Enterprise Calendars<br>Scheduling Grids<br>Click either<br>for<br>Scheduling<br>Grids option |                                 | Help           | *                                 |
|                                                                                                    |                                 | Help: Calendar |                                   |

For examples, see Appendix A sections A.4 Example – Search for Scheduled Activities by Building on a Specific Date and A.5 Example – Search for Scheduled Activities by Building for a Specific Week.

Key areas on the Calendar Grid page are shown below for your reference in this section. Depicted in the screenshot below are:

- User input areas (filters, searches, calendars, formats, configuration, and printing)
- Display areas:
  - A. Rooms Panel
  - B. Calendar
  - C. Holidays and Announcements area on Day calendar format

|                                                                        | ATE AST       | RA SCHE | DULE            |      |           | 9       | Sched<br>Gri   | luling<br>ds |          |           |              | Ca          | enda      | r Filte    | r            | _       | <sub>gout</sub> gues<br>Click t | _       |
|------------------------------------------------------------------------|---------------|---------|-----------------|------|-----------|---------|----------------|--------------|----------|-----------|--------------|-------------|-----------|------------|--------------|---------|---------------------------------|---------|
| ASTRA HOME CALENDAR<br>Scheduling Grids Available R<br>Rooms Resources |               | Ì       | Calenc<br>Forma |      | ]         |         | elect<br>lenda | r            | Cho      | ose Calen | dar: Buildir | ng Activity | Calend: 🗸 | Filter: *4 | II Buildings | _       | onfigu                          | ire     |
| 01/18/2016 × 🗉 🔊                                                       | Refresh       | Scree   |                 | anua | ary 18, 5 | 2016    | ▶ M            | artin L      | uther I  | King, J   | r. Day       | С           |           | (          | Click        | to Pr   | int                             |         |
| Room A Date Filter                                                     | Building Code | Campus  | Туре            | Сар  | 6:00 AM   | 7:00 AM | 8:00 AM        | 9:00 AM      | 10:00 AN | 11:00 AM  | 12:00 PM     | 1:00 PM     | 2:00 PM   | 3:00 PM    | 4:00 PM      | 5:00 PM | 6:00 PM                         | 7:00 PM |
| 🖾 AF 1003 - SPT                                                        | AF            | MAIN    | Sports          | 25   |           |         |                |              |          |           |              |             |           |            |              |         |                                 | -       |

The Scheduling Grids present a list of rooms on the left, and activities using the applicable facility appear as shaded cells in the grid to the right. The Rooms panel displays a list of the facilities according to the filters you select. You can navigate this list, using the scroll bar to the right of the calendar, to find detailed information for each individual facility on the list. The information displayed as well as the format in which it is displayed can be customized. The date can be changed by using the arrow buttons to the left and right of the displayed date or date range to navigate backward or forward in time or click

the calendar date filter icon 💷 to go to a particular date (see **3.6 Set Date Filter**).

In the Scheduling Grids, activities are displayed in colored boxes as follows:

Classes and Final Exams are displayed in a blue box.
 Cross-Listed Classes are displayed in an orange box.
 Events are displayed in a green box.
 Blocked facilities are displayed in a salmon-colored box.
 Blocked group (partitioned) facilities are displayed in a gray box.
 Announcements are displayed on weekly calendar in a yellow box.
 Holidays are displayed on weekly calendar in an orchid box.

An activity labeled 'Partition' indicates the facility is part of a partitioned space and cannot be scheduled because one or all of the facilities in that same partitioned space have an activity scheduled during the noted time.

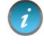

Only facilities included by your filter settings are displayed in the Rooms panel.

The Scheduling Grids are designed to be view-only. Astra Schedule allows you the option to print or export some information. You may prefer to use your browser or other means to capture, save, or print the information displayed.

When changing the calendar content or format, a progress bar appears in the middle of the screen indicating it is searching for activities to display:

| Please wait |  |
|-------------|--|
| Loading     |  |
|             |  |
|             |  |

# 4.1 Select Calendar

The Scheduling Grids feature allows you to choose the type of calendar to display such as:

**Building Activity Calendar** – to view classes and events by Building. By default, all Buildings are displayed. You may select from a drop-down menu of buildings.

**Events Calendar** – to view events by their Event Type. By default, all events are displayed. You may select from a drop-down menu of event types.

Lecture Activity Calendar - to view classes and events scheduled in lecture facilities.

**Instructional Computer Lab Calendar** – to view classes and events scheduled in select instructional computer labs.

To begin, select the type of calendar you want to view as described and depicted in the screenshot below:

|    | Select Calendar                                                                                 |
|----|-------------------------------------------------------------------------------------------------|
|    | Navigation: Calendars > Scheduling Grids                                                        |
| 1. | Click <mark>Choose Calendar</mark> to choose a Calendar.                                        |
| 2. | Click the Calendar to select it and refresh the display. For Building Facility and Event        |
|    | Calendars, you may view all buildings and events, respectively, or choose a pre-defined filter. |
|    |                                                                                                 |

| SACRAMENTO STATE ASTRA SCHEDULE              | CALENDARS Tab                                |                                                    | Logout guest   Help |
|----------------------------------------------|----------------------------------------------|----------------------------------------------------|---------------------|
| Redefine the Possible                        | Scheduling Grids                             | 1. Cliq                                            |                     |
| ASTRA HOME CALENDARS RESOURCES               |                                              | choose c                                           | alendar             |
| Scheduling Grids   Available Rooms           |                                              |                                                    |                     |
| Rooms Resources Day Week                     | Choose Calendar:                             | Building Activity Calend: V Filter: *All Buildings | ▼ 😫 🥓               |
|                                              | 2. Select                                    | Building Activity Calendar-View Only               |                     |
| Today 🖪 🦻 🕴 April 11, 2                      | Calendar                                     | Events Calendar-View Only                          |                     |
|                                              |                                              | Instructional Computer Lab Calendar-View Only      |                     |
| Room A Building Code Campus Type Cap 6:00 AM | 7:00 AM 8:00 AM 9:00 AM 10:00 AM 11:00 AM 12 | Lecture Activity Calendar-View Only                | PM 6:00 PM 7:00 PM  |

#### 4.1.1 Select Pre-Defined Calendar Filter

The Building Activity and Events calendars include pre-defined calendar filters for each building and event type, respectively. You can choose between these calendar filters using the calendar Filter drop-down menu. Upon selecting a calendar filter, the contents of the calendar being viewed updates accordingly. Limiting your search to a particular building or event type reduces the search time. The Buildings maintained in Astra Schedule may be found in Appendix A-Astra Schedule Building Codes and Descriptions and Event Types in Appendix E-Astra Schedule Event Types and Descriptions.

Described and depicted in the screenshot below are the steps to follow to view activities scheduled in a particular building. Similar steps would be followed for the Events Calendar.

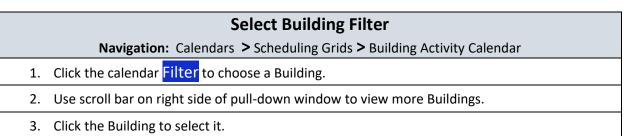

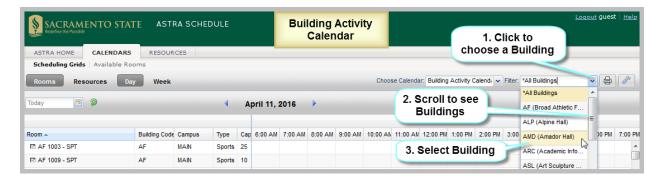

# 4.2 Select Calendar Format and Settings

The calendar grids can be displayed in day or week format. The Settings feature allows you to select the beginning and ending times displayed on the calendar as well as highlighting certain activities such as those with an actual enrollment higher than the maximum enrollment.

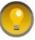

When switching between day and week formats verify the appropriate date is displayed as the last date selected for a given format is used.

#### 4.2.1 Select Calendar Day Format

The **Day** format of the calendar displays each facility's schedule on a single row. This view provides immediate feedback on availability and usage for a single day, across a page full of facilities at a time. It has the following features:

- The rows in the calendar align with each facility in the Rooms Panel.
- Click the date filter icon 💷 or an arrow above the calendar grid to change dates.
- Click Choose Calendar to change the calendar.
- Click the calendar Filter to change building or event type.

Depicted in the screenshot below are:

- Navigation features (scroll bars, hovers)
- User input areas (viewing options), configuring, printing

| SACRAMENTO STATE ASTRA SCHI        | DULE Scheduling Grids Day Format               | Logout guest   Help                                                     |
|------------------------------------|------------------------------------------------|-------------------------------------------------------------------------|
| ASTRA HOME CALENDARS RESOURCES     |                                                | Print here here                                                         |
| Scheduling Grids   Available Rooms |                                                |                                                                         |
| Rooms Resources Day Week Cha       | nge day here Choose                            | e Calendar: Building Activity Calenda 🗸 Filter: AMD (Amador Hall) 🗸 🖨 🤌 |
| 04/11/2016 × 🗉 🦻                   | April 11, 2016                                 | Change building here                                                    |
| Hover over for<br>room details     | 8:00 AM 9:00 AM 10:00 AM 11:00 AM 12:00 PM     | 1 1:00 PM 2:00 PM 3:00 PM 4:00 PM 5:00 PM 6:00 PM                       |
| E AMD 124 - LAB                    | Hover over for                                 |                                                                         |
| 🖾 AMD 150 - LEC                    | PSYC meeting details PSYC 2/0: PSYC 130        | /01 - F PSYC 2/04 - Intri ECON 18/05 Int DSYC 448/02 C                  |
| Each row represents                | PSYC 137 CM 20/01 PSYC 106 PSYC 185            |                                                                         |
| AMD 152 - LEC     one facility     | FIN 135/02 - Inve FIN 135/01 - Inve FIN 101/03 | Scroll through rooms here                                               |
| ☑ AMD 153 - LEC                    | ACCY 2/08 - Ma MGMT 102/01 - E ETHN 96B        | /90 - time of day here FIN 101/04 - Bus ACCY                            |
| 🖾 AMD 207 - LAB                    |                                                | -                                                                       |
| 🖾 AMD 209 - LAB                    | •                                              | •                                                                       |

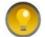

You may need to adjust the browser window to reveal the scroll bar along the bottom edge of the calendar in order to view all of the times.

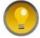

In Day format, to make the Rooms Panel narrower, eliminate columns displayed and/or drag the columns to make them narrower.

#### 4.2.2 Select Calendar Week Format

The Week format of the calendar requires that you select the facility you would like to view from the list on the left. This view provides immediate feedback on availability and usage for a full week (or date range) at once. The Week format, depicted below, has the following features:

- The activities displayed in the calendar are *for* <u>only</u> *the selected facility*.
- To select a facility, click a facility in the Rooms panel on the left. The selected facility is highlighted in pale orange.
- By default, the first facility is selected.
- Click the timeline scroll key (< or >) to move the calendar 1 week.
- The first day of the displayed week is always the Sunday on or before the current or selected date.
- The activity hover window includes options to add the activity to your calendar or to email it.

Depicted in the screenshot below are:

- Navigation features (scroll bars, date selectors)
- User input areas (viewing options), configuring, printing

|                                                 |          | SCHEDULE       |                                     | eduling Grids<br>eek Format       |                                     |                             | Print here                          | -        |
|-------------------------------------------------|----------|----------------|-------------------------------------|-----------------------------------|-------------------------------------|-----------------------------|-------------------------------------|----------|
| ASTRA HOME CALEND<br>Scheduling Grids Available |          | Click to go    |                                     |                                   |                                     |                             |                                     |          |
| Rooms Resources                                 | Day Week | back 1 week    |                                     |                                   | Choose Cale                         | ndar: Building Activity C   | Cal 🗸 Filter: AMD (Amador Hall) 🗸 I | 8        |
| Today 📃 🦻 End                                   | Date     | 4              | April 10 - 16, 2016                 | P                                 | Click to go<br>ahead 1 week         | Change                      | building here                       |          |
| MMD 124 - LAB Date F                            | Building | Apr 10, 2016   | Mon 11                              | Today 11:53 am                    | Wed 13                              | Thu 14                      | Fri 15                              | Sat 16   |
| AMD 150 - LEC  AMD 151 - LEC                    | AMD      | 9am            | 9:00am PSYC                         | 9:00am STAT 1/10 -                | 9:00am PSYC                         | 9:00am STAT 1/10 -          |                                     | -        |
| AMD 151 - LEC                                   |          |                | 150/01 - Psychi<br>Aspects of Aging | Intro To Statistics               | 150/01 - Psychl<br>Aspects of Aging | Intro To Statistics         |                                     |          |
| AMD 153 - LEC                                   | AMD      | Scroll through | 10:30am ACCY                        | 10:30am HROB                      |                                     | 10:30am HROB                | Scroll through                      |          |
| 🗈 AMD 207 - LAB                                 | AMD      | rooms here     | 131/01 - Surv<br>Aud,Attest+Assr    | 157/01 - Labor<br>Relations       |                                     | 157/01 - Labor<br>Relations | time of day here                    |          |
| AMD 209 - LAB                                   | AMD      | 12pm           | 12:00pm ACCY                        |                                   | Tope                                |                             |                                     | <u> </u> |
| AMD 217 - LEC                                   | AMD      |                | 131/02 - Surv<br>Aud.Attest+Assr    | /                                 | Over-Enro                           |                             |                                     |          |
| AMD 219 - LEC                                   | AMD      | Selected room  | Topc                                |                                   | Course (s                           |                             | In Week View,                       |          |
| AMD 220 - LAB                                   | AMD      | is highlighted | 1:30pm PSYC<br>151/02 - Psych       | 1:30pm KINS<br>136/01 - Sport And | 4.2.3 Config                        | and Annal                   | all activities are for              |          |
| AMD 240 - LEC                                   | AMD      | in pale orange | Aspects Death &                     | Aging                             | Calenda                             | r)                          | the selected room                   |          |

In Week format, when viewing a date range instead of a single week, all activities that occur during the entire range are shown together. This feature is useful when searching for an available time slot for a recurring activity as it shows not only the rooms and times that are available but also what's scheduled during the selected period. For example, when the range is set to a full term, this feature will show which rooms are available for the entire semester.

To specify a date range while in Week format, click End Date... to the right of the date selector to open a calendar window (see **3.6 Set Date Filter**). Navigate to the preferred end date and click on the day. The grid refreshes and the selected date is displayed to indicate you are viewing a date range. Click the X to remove the end date and return to standard week behavior.

Described and depicted in the screenshot below are the steps to follow to display a range of dates in week format.

|    | Display Date Range in Week Format                                                              |
|----|------------------------------------------------------------------------------------------------|
|    | Navigation: Calendars > Scheduling Grids                                                       |
| 1. | Select Week format.                                                                            |
| 2. | Click the date filter icon 📰 (see <b>3.6 Set Date Filter</b> ) to set the start date of range. |
| 3. | Click End Date to set the end date of range.                                                   |
| 4. | Click X to remove the date range.                                                              |

| Redefine the Possible | ENDARS RESOURCE                 | A SCHEDULE<br>1. Select Wee<br>Format |                                                                  | cheduling Grids<br>Week Format<br>Date Range                          | _                                              | Choose Caler                                                       | idar: Lecture Activity Ca 🗸 |                               | oqout guest Help                       |
|-----------------------|---------------------------------|---------------------------------------|------------------------------------------------------------------|-----------------------------------------------------------------------|------------------------------------------------|--------------------------------------------------------------------|-----------------------------|-------------------------------|----------------------------------------|
| 03/01/20 × 🚍 🤣 I      | End Date 05/13/2016<br>Br/lding | x 4                                   | February 28 - Mare                                               | ch 5, 2016 🔹 🗕 🛁                                                      |                                                | First Week only<br>displayed here                                  |                             |                               |                                        |
| E SHS 240 - L C       | Building                        | Feb 28, 201                           | 6 Mon 29                                                         | ) Mar 1                                                               | 1                                              | Wed 2                                                              | Thu 3                       | Fri 4                         | Sat 5                                  |
|                       | SHS<br>3. Select<br>End Date    | <sup>9am</sup><br>4. Click to remove  | 9:00am SPHP 228A/01<br>- Meth: Speech<br>Disorders I             | Separate<br>Activities in<br>same time slot                           | 9:00am SPHP 2<br>- Meth: Speech<br>Disorders I | 28A/01<br>9:00am SPH<br>- Meth: Spee<br>Disordrs III<br>10:00am SP | ch                          |                               | ······································ |
|                       |                                 | date range                            |                                                                  | 10:30am STAT 50/01 SINT 50/01 SINT SINT SINT SINT SINT SINT SINT SINT | ection Details                                 | RPTA 32 04                                                         | Recurring                   | a 🗋                           |                                        |
| 🖽 SLN 2002 - LEC      | SLN                             |                                       | <ul> <li>11:00am SPHP 221/01</li> <li>Neurogenic Lang</li> </ul> |                                                                       |                                                | dership Group Developm                                             |                             |                               |                                        |
| 🖾 SLN 2004 - LEC      | SLN                             | 12pm                                  | Disorders                                                        | SM MATH                                                               | erm: 216<br>ampus: MAI                         |                                                                    | only once                   | Ð                             |                                        |
| E SLN 3008 - LEC      | SLN                             |                                       |                                                                  | SM C                                                                  | ourse                                          |                                                                    |                             |                               | Ξ.                                     |
| E SLN 4008 - LEC      | SLN                             | 1pm                                   |                                                                  | 0                                                                     | ffering Id:                                    |                                                                    |                             |                               |                                        |
| 📼 SQU 102 - LEC       | SQU                             | 0                                     |                                                                  | 1:30pm RPTA 32/04 -                                                   | Meeting<br>Type E                              |                                                                    | iys Start End Date          | e Start End<br>Time Time Room | Cross-list                             |
| € 8011122_1EC<br>∢    | 9011 ÷                          | 2pm                                   | 2:00pm SPHP 242A/01<br>- Methods: Language<br>Disorders I        | Development 15                                                        |                                                | 8 30 T                                                             | 1/25/2016 5/13/201          |                               | c .                                    |

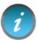

When using the date range feature of the weekly grid, the dates shown in the header reflect <u>only</u> the first week in your range, however, the data displayed is for the entire range.

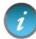

In a date range view, a recurring activity appears only once. Different activities scheduled in the same room at a given time are stacked over the time slot.

#### 4.2.3 Configure Calendar Settings

Astra Schedule allows you to configure the calendar by clicking the Settings Icon to the right of the Calendar Filter. The Calendar Configuration window is displayed. You may:

- Select the start and end times displayed on the day format calendar
- Easily identify over-enrolled courses or events by assigning them a special color

See **4.2.2 Select Calendar Week Format** an for example of how over-enrolled courses are displayed.

| Calendar Configuration  | Scheduli<br>Setti | -               |
|-------------------------|-------------------|-----------------|
| Academic Sections       |                   |                 |
| Use Seat Fill Coloring: | V                 | Click to show   |
| Use Max Enrollment:     | $\odot$           | over-filled     |
| Use Actual Enrollment:  | $\odot$           | courses         |
| Over Fill Color:        | Select 👻          |                 |
| Selected Color:         |                   |                 |
| Events                  |                   | Select over     |
| Use Seat Fill Coloring: |                   | fill color here |
| Use Max Attendance:     | 0                 |                 |
| Use Actual Attendance:  | 0                 | Not tracked     |
| Over Fill Color:        | Select -          |                 |
| Selected Color:         |                   | Click OK        |
| Daily Grid Start Time:  | 8:00 AM ×         |                 |
| Daily Grid End Time:    | 8:00 PM ×         |                 |
| Set times here          |                   | OK Cancel       |

#### 4.3 View Activity Information

Depicted in the screenshots below is the information displayed when hovering over a class section or event on a Scheduling Grid. This may include Meeting Type, Enrollment, Capacity (referred to as Max Enrollment in CMS-SA), Days Met, Start and End Date, Start and End Time, and Room (Facility). The Activity Details hover window is where you can e-mail the activity information or add it to your personal calendar.

|                                                                                                    | RESOURCES                                                                                                    | DULE          | Day F<br>Class S | ormat<br>Section |                    |               |                  |                 |                | <u>Loqout</u> gi  | uest   <u>Help</u> |
|----------------------------------------------------------------------------------------------------|----------------------------------------------------------------------------------------------------|---------------|------------------|------------------|--------------------|---------------|------------------|-----------------|----------------|-------------------|--------------------|
| Rooms Resources Da                                                                                                    | week                                                                                                    |               |                  |                  | Choose Cale        | endar: Buildi | ng Activity Cale | ndi 🕶 Filter: A | MD (Amador     | Hall) 🗸           | 3                  |
| 04/11/2016 × 🖪 🦻                                                                                                    |                                                                                                    | April 11, 201 | 16 🕨             | _                | _                  |               | _                |                 |                |                   | -                  |
| Room A                                                                                                    | CALENDARS     RESOURCES       I Grids     Available Rooms       Resources     Day       Week     Choose Calendar       Building Activity Calendi     Filter       April 11, 2016     PSVC 100       PSVC 103     PSVC 103       PSVC 103     PSVC 103       PSVC 103     PSVC 103       PSVC 103     PSVC 103       PSVC 103     PSVC 103       PSVC 103     PSVC 103       PSVC 103     PSVC 103       PSVC 104     PSVC 104       PSVC 105     PSVC 103       PSVC 106     PSVC 103       PSVC 107     PSVC 108       PSVC 108     PSVC 103       PSVC 109     PSVC 100       PSVC 101     PSVC 103       PSVC 102     PSVC 103       PSVC 103     PSVC 104       PSVC 104     PSVC 104       PSVC 105     PSVC 105       PSVC 107     Section Title:       PSVC 107     Section Title:       Class Section     Details       ILEC     LEC       LAB     Class Section to       Meeting Enrollment Capacity Max       Class Section to       Personal Calendar       Meeting Enrollment Capacity Max       Meeting Enrollment Capacity Max       Meeting E |               |                  |                  |                    |               |                  |                 |                |                   |                    |
| AMD 150 - LEC Class                                                                                                    | section                                                                                                    | -             |                  |                  |                    |               |                  | ECON 1B/05 -    |                |                   | PSYC               |
| C AMD 152 - LEC                                                                                                    | A HOME CALENDARS RESOURCES<br>Information<br>CALENDARS RESOURCES<br>Resources Day Week<br>16 X  Part Part Part Part Part Part Part Part                                                                                                    | Section De    |                  |                  | Clas               |               |                  |                 |                | : 128/01 - Sc     | ACCY               |
| ASTRA HOME CALENDARS RESOURCES Class Section<br>Scheduling Grids   Available Rooms<br>Rooms Resources Day Week Choose Calendar: Building Activity Calend, Filter: AMD (Amador Hal)<br>Qu'III2016 ×<br>April 11, 2016<br>Room A 9:00 AM 9:00 AM 10:00 AM 11:00 AM 12:00 PM 2:00 PM 3:00 PM 4:00 PM 5:00 PM 6:00<br>PSVC 185 PSVC 103 PSVC 200 PSVC 13001 - F PSVC 204 - Inthe ECON 18/05 - Inthe ECON 18/05 - Inthe | ACCY                                                                                                    |               |                  |                  |                    |               |                  |                 |                |                   |                    |
|                                                                                                    |                                                                                                    |               | = Max En         | rollment         |                    |               |                  |                 | soc            | : 120/04 - Ethnic | +Race Re           |
| Add C                                                                                                    |                                                                                                    | Туре          |                  |                  | ys Start<br>t Date | End Date .    | Time Time        |                 | s-list ortcl E | ases Soc Be       |                    |
| AMD 220 - LAB Pers                                                                                                    | onal Calendar                                                                                                    | SM Plannin    | 112              | 120 MW           | /F 1/25/2016       |               |                  |                 |                |                   |                    |

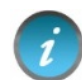

Final exams are denoted by a Meeting Type of EXM when viewing the Class Section Details hover window.

| Redefine the Possible           |            | RESOURCE        | A SCHEDUL   | .E                      | Day                        | luling Gri<br>y Format<br>Event<br>Hover |                |               |                 |                              | Ţ          | <u>.oqout</u> guest | <u>H</u> |  |
|---------------------------------|------------|-----------------|-------------|-------------------------|----------------------------|------------------------------------------|----------------|---------------|-----------------|------------------------------|------------|---------------------|----------|--|
| Rooms Resourc                   |            | Week            |             |                         |                            |                                          | Choos          | e Calendar: E | vents Calendar- | \ ✔ Filter: */               | All Events | -                   | 6        |  |
| /09/2016 🗙 🖪 🤣                  |            |                 |             | <ul> <li>May</li> </ul> | 9, 2016                    | •                                        |                |               |                 |                              |            |                     |          |  |
| Room 🔺                          | Buil Campu | Type Ca         | r 8:00 AM   | 9:00 AM                 | 10:00 AM                   | 11:00 AM                                 | 12:00 PM       | 1:00 PM       | 2:00 PM         | 3:00 PM                      | 4:00 PM    | 5:00 PM             |          |  |
| AMD 354 - CNF     AMD 362 - LEC |            | Con 22<br>event | SM Planning | Meeting                 | Event Deta                 | iils: SM Pla                             | nning Mee      | ting          |                 |                              | Event      |                     |          |  |
| AMD MRR1 - SP                   | to see de  | SDR 1           |             |                         | Event Type                 | e:                                       | Campus Meeti   | ngs (M-F)     | Event           |                              |            |                     |          |  |
|                                 |            | · ( =           | -Mail Eve   | nt                      | Customer: Space Management |                                          |                | ement         | Title           | _                            |            |                     |          |  |
| AMD WRR1 - SPL                  | AME MAIN   | ope             | nformatio   |                         | Contact:                   |                                          | Sahm, Camellia | Camellia      |                 |                              |            |                     |          |  |
| ARC 1007 - LEC                  | ARC MAIN   | Lect.           | normatio    |                         | Status:                    |                                          | Scheduled      |               |                 |                              |            |                     |          |  |
| ARC 1008 - LEC                  | ARC MAIN   | Lect 46         |             |                         | Description                | n:                                       |                |               |                 |                              |            |                     |          |  |
| arc 1009 - LEC                  | ARC MAIN   |                 | Add         |                         |                            |                                          |                |               |                 |                              |            |                     |          |  |
| arc 1010 - LAB                  | ARC MAIN   | _               | vent to     |                         | Na                         | me                                       | Status         | Start Date    | End Date St     | ate Start Time End Time Room |            |                     |          |  |
| T ARC 1011 - LAB                | ARC MAIN   | Person          | al Calenc   | iar 🚬                   | - 🔜 🖂 SM                   | Planning Meet                            | ing Schodulad  | 4/1/2016      | 4/1/2016 8:0    | 0.444 10                     | OO AM MND  | 4002                |          |  |

# 4.4 Add Activity to Your Personal Calendar

Activities on the Astra Schedule calendar can be added to your personal calendar. While hovering over the calendar entry for an activity to view details, click the Add to Calendar icon next to the activity you wish to add to your personal calendar, as shown in **4.3 View Activity Information**. You can save the activity to your calendar of choice or to a file for later import to a calendar.

# 4.5 E-Mail an Activity

Details about activities on the Astra Schedule calendar can be emailed to anyone you choose. While hovering over the calendar entry for an activity to view details, click the Email icon next to the activity you wish to email, as shown in **4.3 View Activity Information**. You can edit the message prior to sending.

# 5 FIND AVAILABLE FACILITIES

The Available Rooms calendar tool provides a quick way to search for all available facilities. Select Available Rooms on the **CALENDARS** tab when you want to search for facilities to schedule for classes or events and to search for available times to view facilities or perform facility maintenance.

| SACRAMENTO STATE ASTRA SCHEDULE                             | Astra Schedule<br>CALENDARS Tab |                | <u>Loqout</u> guest   <u>Help</u> |
|-------------------------------------------------------------|---------------------------------|----------------|-----------------------------------|
| ASTRA HOME CALENDARS RESOURCES                              |                                 |                |                                   |
| Scheduling Grids Available Rooms                            | _                               |                |                                   |
| Calendars<br>Enterprise Calendars                           |                                 |                |                                   |
| Scheduling Grids                                            |                                 | Help           | 2                                 |
| Scheduling Grids<br>View daily resource grid.               |                                 | Help: Calendar |                                   |
| Available Rooms<br>Search for available rooms and resources |                                 |                |                                   |

The Available Rooms tool allows you to enter time and date information and filters to limit your search. A list of resulting available facilities can be printed for short-term reference.

To perform a search, you will create one or more time/date entries, enter filter criteria, and search for availability. This process may be repeated as desired to refine results or perform additional searches.

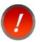

Class and event scheduling is dynamic and facility availability data is current only for the day and time it is generated.

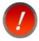

Requests to reserve or hold facilities for activities, routine maintenance, or renovation must be submitted to the Office of Space Management.

# For examples, see Appendix A sections A.6 Example – Search for Available Facilities for a Single Meeting and A.7 Example - Search for Available Facilities for a Recurring Meeting.

Depicted in the screenshot below are key areas as well as the steps to follow to define the meeting time and location to search for available facilities.

- Navigation features (scroll bars, print results)
- User input areas (add meeting date/time, filters, purpose of search)
- Key areas (A-G)
  - A. Add New Meeting area: Enter and view requested meeting time(s) here.
  - B. Location Search Filters: Enter preferred location, Room Type, Feature, or Capacity here.
  - C. Equipment/Services Filters: Not used
  - D. Search Results: Facilities meeting your criteria are displayed here.
  - E. Purpose of Search: Select Event or Section.
  - F. Search: Click to begin search.
  - G. Print: Click to print search results.

#### **Perform Facility Availability Search**

**Navigation:** Calendars > Available Rooms

- 1. In the Add New Meeting area, click Add New and fill in the time(s) and date(s) as described in section **5.1 Add Meeting Times and Dates**.
- 2. Add additional search filters as described in section **5.2 Set Available Rooms Search Filters**.
- 3. Click Purpose of Search drop-down menu to specify Event or Section for conflict checking.
- 4. When all the search criteria have been entered, click Search in the lower middle of the page to generate a list of available facilities based on the meetings and filters provided. You can change search criteria and re-search as needed. The Search Results area displays a list of facilities that are available for all times and dates in your search and that meet *all* the filter criteria. The Building/room, Capacity, and Room Type are displayed in the Search Results area. To view more

information about a particular facility, hover over the facility details icon in next to the room name.

5. A printer friendly view of the search results, including the meeting and filter information may be generated by clicking Print.

|            |                                 |                | STRA SCHEDULE                                | Availabl<br>Calend       |        |                       |        |                  | <u>Loqout</u> | guest   <u>Help</u> |
|------------|---------------------------------|----------------|----------------------------------------------|--------------------------|--------|-----------------------|--------|------------------|---------------|---------------------|
|            | ling Grids   Avai               |                | OKCLS                                        |                          |        |                       |        |                  |               |                     |
| Availal    | ble Room and                    | Resource Too   | N                                            |                          |        |                       |        |                  |               |                     |
|            | ing(s) 🔻 🌔                      | A              |                                              |                          |        |                       |        |                  |               | 2                   |
|            | New <b>*required</b>            | me             | Click to enter<br>eting date(s)<br>and times |                          |        |                       |        | Scrol<br>view re |               | Delete              |
|            | h Filters ▼<br>h For: Locations | 3              | 2. S                                         | elect                    |        |                       |        |                  |               |                     |
| Loca       | tions 🕒                         |                | filter                                       | s here                   | Equip  | ment/Services         | С      | Not Used         |               |                     |
|            | Field                           | Filter         |                                              | Edit                     |        | Field                 | Filter |                  |               | Edit                |
|            | Campus                          | Any            |                                              | 1                        |        | Туре                  | Any    |                  |               | /                   |
| And        | Building                        | Any            |                                              | 1                        | And    | Category              | Any    |                  |               | /                   |
| And        | Region                          | Any            |                                              | 1                        | And    | Group                 | Any    |                  |               | /                   |
| And        | Room                            | Any            |                                              | 1                        | And    | Resource              | Any    |                  |               | 1                   |
| And        | Room Type                       | Any            |                                              | /                        | And    | Keyword               |        |                  |               |                     |
| And<br>And | Feature<br>Capacity             | Any<br>Between | and                                          | 4. click to begin search |        |                       |        |                  |               |                     |
|            | ch Results<br>se of Search:     | D<br>Event 💌 🕒 | 3. Select<br>Event or<br>Section             |                          | )<br>t | 5. Clici<br>print res |        |                  |               |                     |
| F          | Room                            | Capacity       | Room Type                                    |                          | Ec     | uipment/Services      |        | Quantity         | Category      |                     |

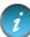

Confirm Purpose of Search is set appropriately as facilities may be blocked for class section or event usage.

# 5.1 Add Meeting Times and Dates

To search for available facilities, the time and date information must first be entered for the meeting(s). A search can be for a single or a recurring meeting. This flexibility allows for searches to be performed on behalf of an event or class, or simply to research open facilities for informational purposes.

Described and depicted in the screenshot below are the steps to follow to define the meeting time(s) and date(s) to search for available facilities.

|    | Enter Time and Date Information for <u>a Search</u>                                                                      |
|----|----------------------------------------------------------------------------------------------------|
|    | Navigation: Calendars > Available Rooms > Add New                                                                        |
| 1. | Select the frequency option for Single Meeting or Recurring Meeting.                                                     |
| 2. | If Single Meeting is selected, enter Start Time, End Time, Start Date, and End Date of the meeting.                      |
| 3. | (A-C) If Recurring Meeting is selected, enter Start Time, End Time, the Day Pattern, and the date range of the meetings. |
| 4. | Click OK to add your meeting to the search page.                                                                         |
| 5. | Repeat as needed to build a list of meetings (i.e., to search for facilities that are available across                   |
|    | multiple times and days). Click the delete icon 🤝 to remove a meeting.                                                   |

| SA<br>Redefi |                  | O STATE                                                                                                    | Add Meeting                                                                  | Cale                      | able Rooms<br>Indar Tool | ×               |                                         | guest   <u>Help</u> |
|--------------|------------------|----------------------------------------------------------------------------------------------------|------------------------------------------------------------------------------|---------------------------|--------------------------|-----------------|-----------------------------------------|---------------------|
| Av           | HOME CALE        | ure                                                                                                    | <ul> <li>Single Meeting</li> <li>Start Time:</li> <li>Start Date:</li> </ul> | 08:00 AM                  | End Time:<br>End Date:   | 09:00 AM        | 2. Enter Single<br>Meeting<br>Date/Time |                     |
| м            | frequency        |                                                                                                    | Recurring Meetin                                                             | Ig                        | Date Selector            | r               | 3A. Enter                               | 8                   |
| Add N        | lew *required    | i de la companya de la companya de la | Start: 12:                                                                   | 00 AM                     | End: 12:00               | AM              | Recurring                               |                     |
| Search       | Dates            |                                                                                                    | Day Pattern                                                                  |                           | Time Scroll              | ?               | Meeting Times                           | Delete              |
| Searc        | h Filters 🔻      | 11111                                                                                                    | Daily Weekly                                                                 | Every 1     Every weekdar | day(s)<br>Y              |                 | Click to de                             | lete                |
| Search       | h For: Locations |                                                                                                    | Monthly                                                                      |                           | 3B. E                    | Inter Recurring | meeting                                 |                     |
| Locat        | tions            |                                                                                                    | <sup>©</sup> Yearly                                                          |                           | Meet                     | ting Frequency  | 1111000000                              | and h               |
|              | Field            | Filter                                                                                                    | Date Range                                                                   | 1                         |                          |                 |                                         | Edit                |
|              | Campus           | Any                                                                                                    |                                                                              |                           |                          |                 |                                         | 1/11                |
| And          | Building         | Any                                                                                                    | Start Date:                                                                  | 4/12/2016 📰               | 30                       | Enter Recurring |                                         | 1111                |
| And          | Region           | Any                                                                                                    | End After:                                                                   | 1 🌲 occurr                |                          | leeting Dates   |                                         | 1/10/2              |
| And          | Room             | Any                                                                                                    | End Date:                                                                    | 4/12/2016                 |                          | -               |                                         | 1/1                 |
| And          | Room Type        | Any                                                                                                    |                                                                              |                           |                          |                 |                                         | 8///6               |
| And          | Feature          | Any 4                                                                                                    | . Click to Add Me                                                            | eeting 🖳                  | OK Cancel                |                 |                                         | 1111                |

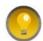

You can enter the date and time directly, tabbing between hour, minute, and AM/PM or use the Date Selector and Time Scroll buttons to set the values.

If the search is for a facility to accommodate a weekly multi-day event, a recurring meeting can be created to represent its meeting pattern. Choose "weekly" as the day pattern, select the days met, and then provide the event start and end dates as the date range.

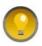

The recurring meeting option is used for meetings with a regular meeting pattern. If meeting dates/times are irregular (e.g., different times each week, or not meeting every day/week/month/year) then multiple single meetings must be added.

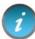

If, for example, five separate meetings are entered, only facilities that are available *all* five times are displayed.

# 5.2 Set Available Rooms Search Filters

The Available Rooms search filters are used to narrow searches for available facilities. By default, all filter options are set to "Any", meaning that all facilities are searched, and any available facility is returned in the list. However, complex filtering is also supported, allowing multiple filter options to be set to restrict the list as needed. These settings can be edited repeatedly to reduce and refine the list of results returned.

Described and depicted in the screenshot below are the steps to follow to define filters to apply when searching for available facilities.

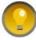

You may need to adjust your window size to see the scroll bars.

|    | Set Search Filter Criteria                                                                                                    |
|----|----------------------------------------------------------------------------------------------------|
|    | Navigation: Calendars > Available Rooms                                                                                                    |
| 1. | Scroll down to the Search Filters area and ensure the 'Search For:' drop-down menu indicates 'Locations'. <u>The Equipment/Services filters are not used</u> .                                                                               |
| 2. | Click the edit icon $\checkmark$ for the field on which you would like to filter the search. See filter descriptions below.                                                                                                    |
| 3. | Use the scroll bar to view available values for the filter and click the box to select the value.<br>Multiple values can be selected for a given filter. You can search on room Capacity by entering a<br>range for the number of occupants. |
| 4. | Select the item(s) on the list you would like to include in the search and click <mark>OK</mark> .                                                                                                    |
| 5. | Repeat with other fields as needed.                                                                                                    |

| Search For: Locations |                |         | •              | Calendar Tool                    |   |  |  |  |  |
|-----------------------|----------------|---------|----------------|----------------------------------|---|--|--|--|--|
| ocati                 | ions           |         | 1. Must be     | Search Filters :/Services        |   |  |  |  |  |
|                       | Field          | Filter  | "Locations"    | Edit 2. Select edit Filter       | E |  |  |  |  |
|                       | Campus         | Any     |                | icon for filter 🚽 Any            | 4 |  |  |  |  |
| And                   | Building       | Any     |                | Category Any                     |   |  |  |  |  |
| And                   | Region         | Any     | Region Filters | Scroll here to                   |   |  |  |  |  |
| \nd                   | Room           | Any     | Region Filters | see more values                  |   |  |  |  |  |
| And                   | Room Type      | Any     | I ALS          | A                                |   |  |  |  |  |
| \nd                   | Feature        | Any     | ALS-Only       | 3. Select value(s)<br>for filter |   |  |  |  |  |
| \nd                   | Capacity       | Between | a 🔽 ANTH       | Ior niter                        |   |  |  |  |  |
|                       |                |         | ART            | 4. Click OK to set               |   |  |  |  |  |
| earcl                 | h Results      |         | TIC            | filter                           |   |  |  |  |  |
| urpos                 | e of Search: E | vent 🔻  | BIO            | Print                            |   |  |  |  |  |

The Available Rooms search filters tool supports the following filters:

Campus – Identifies campus. Always set to MAIN.

**Building** – May represent a physical building, outdoor space, or virtual space. Building Code and Room Number make up the CMS-SA Facility ID. A list of building abbreviations can be found in **Appendix B** - **Astra Schedule Building Codes and Descriptions.** 

**Region** –Regions are groupings of facilities used primarily by the Office of Space Management to create and maintain scheduling security and priority and to develop internal reports. Regions listed are applicable to fall and spring semesters only. A list of Regions can be found **in Appendix F-Astra Schedule Regions and Descriptions**.

Room – Lists all rooms (facilities) that can be scheduled in Astra Schedule.

**Room Type** – Used to categorize facilities. For example, you may want to only search lecture facilities or conference rooms for available space. A list of Room Types can be found in **Appendix C-Astra Schedule Room Types and Descriptions.** 

**Feature** – Facility features are permanent attributes of a facility that are significant for scheduling and reporting purposes and are assigned by the Office of Space Management. For example, some facilities may have tiered seating or tables/chairs. For convenience, media-Level features are prefixed with '\*' so they sort to the top. Features prefixed with "zSM Use" are for the Office of Space Management's use only. A list of features maintained in Astra Schedule can be found in **Appendix D-Astra Schedule Room Features and Categories**.

**Capacity** – Designates maximum seating capacity for the facility. Can specify a range or a single value. For example, to view all facilities that can seat 100 or more people, enter '100' in the lower range box (left) and leave the upper range box (right) blank.

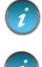

Search and filter criteria are combined as you enter more options.

To reduce search time, it is recommended you enter a Capacity value greater than '1' in order to distinguish from special facilities that have an assigned Capacity of '1' (e.g., Rest Rooms).

To remove a filter, click the delete icon 📁 for the appropriate field as shown below for Room Type.

| Search Filters 🔻 |                |                 | Available F        |                     |        |    |
|------------------|----------------|-----------------|--------------------|---------------------|--------|----|
| Search           | For: Locations | •               | Calendar<br>Remove |                     |        |    |
| Locat            | tions          |                 |                    | Equipment/Service   | S      |    |
|                  | Field          | Filter          | Edit               | Field               | Filter | Ed |
|                  | Campus         | Any             | /                  | Туре                | Any    | /  |
| And              | Building       | Any             | 1                  | And Category        | Any    | 1  |
| And              | Region         | Any             | ø                  | Click delete icon   | Ally   |    |
| And              | Room           | Any             | 1                  | of filter to remove | Any    |    |
| And              | Room Type      | Equals Lab-MATH | / 👄                | And Keyword         |        |    |
| And              | Feature        | Any             | 1                  |                     |        |    |
| And              | Capacity       | Between and     |                    |                     |        |    |

# 5.3 View and Print Search Results

The Available Rooms calendar tool displays all facilities that meet the requested search criteria for *all* the designated date(s) and time(s).

Depicted in the screenshot below are:

- Navigation Features (scroll bar, hovers)
- User input areas (Activity Type, printing)

| urpose of Search: Event                                                                                                    | Activity Type | Search Print | Calendar Tool<br>Search Results |          |          |  |  |
|----------------------------------------------------------------------------------------------------|---------------|--------------|---------------------------------|----------|----------|--|--|
| Room                                                                                                    | Capacity      | Room Type    | Equipment/Services              | Quantity | Category |  |  |
| CPS 143 LAB 🗈                                                                                                    | 190           | Lab-MUSC     |                                 |          |          |  |  |
| CPS 151 LAB 🖻                                                                                                    | 190           | Lab-MUSC     | Click to print                  |          |          |  |  |
| CPS 205 LAB CPS 205 LAB CPS 20 |               | Lab-MUSC     | results                         |          |          |  |  |
| CPS 223 LAB                                                                                                    | 45            | Lab-MUSC     | Scroll through                  |          |          |  |  |
| CPS 227 LAB                                                                                                    | 45            | Lab-MUSC     | results here                    |          |          |  |  |
| CPS 301 LAB 🗈                                                                                                    | 15            | Lab-MUSC     |                                 |          |          |  |  |
| CPS 309 LAB                                                                                                    | 16            | Lab-MUSC     |                                 |          |          |  |  |
| CPS 311 LAB 🗈                                                                                                    | 16            | Lab-MUSC     |                                 |          |          |  |  |

Depicted in the screenshot below is the information displayed when hovering over a room in the Search Results area of the Available Rooms calendar. This includes Room Type, Capacity, Layout, Description, and Features.

| d Feature<br>d Capacity<br>arch Results<br>rpose of Search | Any<br>Between<br>Room Details: BRH 10 | and          | Available Rooms<br>Calendar Tool<br>Search Results<br>Room Details Hover |          |          |
|------------------------------------------------------------|----------------------------------------|--------------|--------------------------------------------------------------------------|----------|----------|
| Room                                                       |                                        | Room Type:   | Lecture                                                                  | Quantity | Category |
| BRH 105 LEC                                                |                                        | () Capacity: | 30                                                                       |          |          |
| BRH 109 LEC                                                |                                        | Layout:      | Classroom-Tablet Arm Chairs                                              |          |          |
| BRH 110 LEC                                                |                                        | Campus:      | MAIN                                                                     |          |          |
| BRH 113 LEC □                                              |                                        | Description: | LECTURE                                                                  |          |          |
| BRH 114 LEC                                                | Feature                                | Quantity     | Category                                                                 |          |          |
| BRH 202 LEC                                                | τv                                     |              | Instructional Equipment                                                  |          |          |
| BRH 203 LEC 🖻                                              | Whiteboard                             |              | Room Attribute                                                           |          |          |
| BRH 204 LEC                                                | Windows                                |              | Room Attribute                                                           |          |          |
| BRH 205 LAB 🖻                                              | Tablet Armchairs                       |              | Furniture                                                                |          |          |
|                                                            | *Non-Smart Room                        |              | Media Level                                                              |          |          |
|                                                            | zSM Use-30-39 Lec Rn                   | n Can        | Lecture Room Capacity Range                                              |          |          |

The print option displays the search criteria as well as the results in a separate window for printing as depicted in the screenshot below. Use your web browser to print the report.

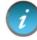

Some browsers may need to be set to allow pop-up windows.

| Ava   | tra S<br>ailable<br>2/2016 3: | Rooms        | and Reso     | urces  |       |             | e Rooms Calendar<br>rint Option |                |
|-------|-------------------------------|--------------|--------------|--------|-------|-------------|---------------------------------|----------------|
| Date  | Criteria                      |              |              |        |       |             |                                 |                |
| Tue 4 | /12/2016 08:0                 | AM - 09:00 A | M            |        |       |             |                                 | Scroll to view |
| Loca  | tion Crite                    | ria          |              | Equipn | nent  | /Services ( | Criteria                        | entire report  |
|       | Field                         | Fil          | ter          |        | F     | ield        | Filter                          |                |
|       | Campus                        | An           | у            |        | Ţ     | уре         | None                            |                |
| And   | Building                      | Eq           | uals BRH BRH | And    | С     | ategory     | None                            |                |
| And   | Region                        | An           | У            | And    | G     | roup        | None                            |                |
| And   | Room                          | An           | У            | And    | R     | esource     | None                            |                |
| And   | Room Typ                      |              |              | And    | К     | eyword      |                                 |                |
| And   | Feature                       | An           | •            |        |       |             |                                 |                |
| And   | Capacity                      | An           | У            |        |       |             |                                 |                |
| Roor  | n Results                     |              |              | Resou  | rce R | esults      |                                 |                |
| Roon  | n Ca                          | pacity       | Room Type    |        |       |             |                                 |                |
| BRH 1 | .05 32                        |              | Lecture      |        |       |             |                                 |                |
| BRH 1 | .09 30                        |              | Lecture      |        |       |             |                                 |                |
| BRH 1 | 10 54                         |              | Lecture      |        |       |             |                                 |                |

# 6 VIEW FACILITY INFORMATION

Facility information is viewed by accessing the **RESOURCES** tab that provides a list of State-owned facilities on campus maintained in Astra Schedule for scheduling class sections and events.

Department and Faculty offices are not currently managed in Astra Schedule.

Select the **RESOURCES** tab to display the following option:

• **Rooms** to select and view information about facilities maintained in Astra Schedule.

| SACRAMENTO STATE     | ASTRA SCHEDULE                                                                 | RESOURCES<br>Tab                 |                 | <u>Loqout</u> guest   <u>Help</u> |
|----------------------|--------------------------------------------------------------------------------|----------------------------------|-----------------|-----------------------------------|
| ASTRA HOME CALENDARS | RESOURCES                                                                      |                                  |                 |                                   |
| Rooms                |                                                                                |                                  |                 |                                   |
| Resources            |                                                                                |                                  |                 |                                   |
| Browse or manage ph  | ivisical to the services available throug<br>ering and other spatial services. | h Astra Schedule, including buil | lings, rooms,   |                                   |
| equipment, rood, cat | Clic                                                                           | k either for                     |                 |                                   |
| Rooms                | Roc                                                                            | oms option                       | Неір            | <b>4</b> 5                        |
| View and manage      | your room resources.                                                           | · · ·                            | Help: Resources |                                   |

#### 6.1 Select Rooms Option

Select the Rooms option of the **RESOURCES** tab to view facility information.

Depicted in the screenshot below are features and key areas within the Room List including:

- Display information (hover for facility details)
- Navigation options (Room List scroll bar)
- Key areas (A-B)
  - A. Filter Panel Includes several filters that can be used when searching for facilities.

B. Room List Displays facilities that meet your search criteria. The list can be several pages long, depending on the filter settings.

| SACRAMEN<br>Redefine the Possible | TO STATE ASTR    | RA SCHEDULE                                                                                                    |            | Resources Tab<br>Rooms Option |         |          |                         |  |
|-----------------------------------|------------------|----------------------------------------------------------------------------------------------------|------------|-------------------------------|---------|----------|-------------------------|--|
|                                   | ALENDARS RESOURC | ES                                                                                                    |            |                               |         |          |                         |  |
| Rooms<br>Filter                   | •                | Room List B                                                                                                    |            |                               |         |          |                         |  |
| Room Number:                      | ×⊘               | Room 🔺                                                                                                    | Building C | Campus                        | Туре    | Capacity |                         |  |
| Campus                            | + 🔺 🥥            | ALP 122 - LEC                                                                                                    | ALP        | MAIN                          | Lecture | 70       | Scroll                  |  |
| All                               |                  | ALA LEC                                                                                                    | ALP        | MAIN                          | Lecture | 48       | through                 |  |
| Building (1)                      | + 🔺 🖉            | Hover o                                                                                                    | ver        | MAIN                          | Lecture | 60       | facilities here         |  |
| ALP ALP                           | ×                | ■ ALP 147 - LEC for facil                                                                                                    |            | MAIN                          | Lecture | 25       |                         |  |
| Region                            | + • Ø            | ALP 148 - LEC     details                                                                                                    | з,         | MAIN                          | Lecture | 43       |                         |  |
| Room Type                         | +- 0             | ALP 152 - LAB     ALP     ALP | ALP        | MAIN                          | Lab-CRJ | 8        |                         |  |
| All                               |                  | ALP 153 - LEC                                                                                                    | ALP        | MAIN                          | Lecture | 38       |                         |  |
|                                   |                  | ALP 156 - LEC                                                                                                    | ALP        | MAIN                          | Lecture | 60       |                         |  |
|                                   |                  | ALP 204 - LEC                                                                                                    | ALP        | MAIN                          | Lecture | 72       |                         |  |
|                                   |                  | <u>ALP 205 - LEC</u>                                                                                                    | ALP        | MAIN                          | Lecture | 20       | -                       |  |
| (custom)                          | 🥬 🗸 🤍 Search     | Page 1 of 1                                                                                                    | ▶ ▶ s      | how 25 *                      | results | <b>I</b> | Displaying 1 - 19 of 19 |  |

# 6.2 Set Facility Filters

Astra Schedule allows you to set filters in the Rooms option of the **RESOURCES** tab to only list facilities that match your search criteria. Results from a search are displayed in the Room List. See **3.4 Display Options.** 

Astra Schedule offers several ways to display the information on a page. Customizing a List page makes it easier to view key information. Customization options include which columns are displayed and in what order. See **A.1 Display Option Examples** for detailed examples of selecting the various display options.

Often you can click on the column labels on the list page to change the way the list is sorted. Click again to reverse the sort order. Another method is to click on the down arrow next to the column heading and select Sort Ascending or Sort Descending.

| Room 🔺                                                                                                    | Capacity | Туре                                         | Name | Building Code                                   |
|----------------------------------------------------------------------------------------------------|----------|----------------------------------------------|------|-------------------------------------------------|
| ALP 12-LEC                                                                                                    | 70       | Lecture                                      | LEC  | Sort Ascending                                  |
| ALP 134 LEC                                                                                                    | 48       | Lecture                                      | LEC  | Z J t Descending                                |
| Up Arrow net<br>name indicate                                                                                                    |          | Click column header<br>to sort on that       | LEC  | Click column header's<br>drop-down arrow to set |
| E Al sorted on this of in ascending of the second second seco |          | column; click again to<br>reverse sort order | LEC  | sort order for column                           |
| ALP 148 - LEC                                                                                                    | 43       | Lecture                                      | LEC  | Show in Groups                                  |
| 🖾 ALP 152 - LAB                                                                                                    | 8        | Lab-CRJ                                      | LAB  |                                                 |

Columns in a list page may be rearranged as preferred. To move a column, click and drag the column header to a new position. When the arrows appear between other columns in the correct position, release the mouse button to drop the column into its new position.

|                        | **          |           |                               |               |
|------------------------|-------------|-----------|-------------------------------|---------------|
| Room 🔺                 | Capacity    | Туре      | Name                          | Building Code |
| 🖻 <u>ALP 122 - LEC</u> | <b>₽</b> [2 | Lecture   | LEC                           | ALP           |
| 🖻 <u>ALP 138 - LEC</u> | 48 📀 Build  | ling Code | Click and drag to move column | ALP           |

The columns that are displayed on a given list page may be changed as well. To customize the display, click on the right arrow on any column in the list and choose the Columns option. All of the available column options for the record type being viewed are displayed. Place or remove a check mark to add or remove columns from the list page. You may also choose to display the data in groups.

| Room 🔺                                | Building Co.  | Campus    | Туре          | Name Capac                     | city |
|---------------------------------------|---------------|-----------|---------------|--------------------------------|------|
| Click column header's                 | 2↓ Sort Ascen | ding      | Lecture       | LEC 70                         |      |
| drop-down arrow<br>to display options | X↓ Sort Desce | ending    | Lecture       | LEC 48                         |      |
|                                       | Columns       | Þ         | Room Id       | New column<br>added to Display |      |
| □ <u>ALP 147 - LEC</u>                | Group By T    | his Field | 📝 Room        |                                |      |
| ALP 14<br>Click to select<br>columns  | 📄 Show in Gr  | oups      | Building Code | e LEC 43                       |      |
| ALP 15                                |               | IVIZ MEN  | 🔽 Campus      | LAB 8                          |      |
| ALP 153-LEC                           | ALP           | MAIN      | 📝 Туре        | LEC 38                         |      |
| □ ALP 15 Click to show in groups      | ALP           | MAIN      | Vame          | LEC 60                         |      |
| ALP 204 - LEC                         | ALP           | MAIN      | Capacity      | Check column name to           | 1    |
| I ALP 205 - LEC                       | ALP           | MAIN      | Description   | include in Display             |      |
| ■ <u>ALP 212 - LEC</u>                | ALP           | MAIN      | Building Nam  | LEC 45                         |      |
| ALP 218 - LEC                         | ALP           | MAIN      | Number        | LEC 48                         |      |

To resize a column, hover your cursor over the line to the right of the column you wish to resize and then click and drag right or left.

| Room 🔺             | Capacity               | Туре            | <b>₹</b> Name | Building Code |
|--------------------|------------------------|-----------------|---------------|---------------|
| 🖻 <u>ALP 122 -</u> | Click and drag to resi | ze column width | LEC           | ALP           |

See **3.5 Search Filters** for detailed information about setting filters.

The Rooms option supports the following filters:

- **Room Number –** The Room Number of any facility.
- **Campus** Identifies campus. Keep as 'All'.
- Building May represent a physical building, outdoor space, or virtual space. Building Code and Room Number make up the CMS-SA Facility ID. A list of building abbreviations can be found in Appendix B – Astra Schedule Building Codes and Descriptions.
- **Region** Groupings of facilities. See **Appendix F Astra Schedule Regions and Descriptions** for more information and a list of regions.

• Room Type - Used to categorize facilities according to their use. See Appendix C - Astra Schedule Room Type Codes and Descriptions.

#### 6.3 View Room List

Results from a search are displayed in the Room List. You can change the information in the Room List

and how it is displayed (see **3.4 Display Options**). By hovering over the facility details icon is, you can view the details for a particular facility including Room Type, Capacity, Layout, and Features. If you click the Facility (Room) link, it opens a page that is used by the Office of Space Management to maintain facilities.

| SACRAME<br>Redefine the Possible |       | RA SCHEDULE       | Resources Tab<br>Rooms Option<br>Room Details Hove     |          |
|----------------------------------|-------|-------------------|--------------------------------------------------------|----------|
| Rooms                            |       |                   | Room Details nove                                      |          |
| Filter                           | •     | Room List         |                                                        |          |
| Room Number:                     | ×⊘    | Room .            | Building Code Building Name Type                       | Capacity |
| Campus                           | * • Ø | ALP 231 - LEC     | ALP ALP Lecture                                        | 30       |
| All                              |       | ALP 232 - LEC     | ALP ALP Lecture                                        | 55       |
| Building                         | * • Ø | Boom Details      | : ALP 232 - LEC (Standard)                             | 55       |
| Region                           |       |                   |                                                        | 60       |
| All                              |       | DA P              | Room Type: Lecture<br>Capacity: 55                     | 1        |
| Room Type                        | + • 0 | DA .              | Layout: Classroom-Tablet A                             | rm 16    |
| All                              |       |                   | Campus: MAIN<br>Description: LECTURE                   | 122      |
|                                  |       |                   |                                                        | 60       |
|                                  |       | Feature           | Quantity Category ion Instructional Equipment          | 60       |
|                                  |       | Laptop Connect    | ion Instructional Equipment<br>Instructional Equipment | 122      |
|                                  |       | Podium            | Instructional Equipment                                | 14       |
|                                  |       | PC                | Instructional Equipment                                | 14       |
|                                  |       | A Whiteboard      | Room Attribute                                         | 48       |
|                                  |       | Phone A           | Room Attribute                                         | 48       |
|                                  |       | Windows           | Room Attribute                                         | 35       |
|                                  |       | Tablet Armchair   |                                                        | 40       |
|                                  |       | A *Intermediate S | Media Level                                            | 12       |
|                                  |       | A zSM Use-50-55   |                                                        |          |
|                                  |       |                   | Lectore Room Capacity R                                | ange 40  |

# APPENDIX A - ASTRA SCHEDULE EXAMPLES

This appendix contains specific detailed examples of several features of Astra Schedule.

# A.1 Display Option Examples

The steps to follow to change the data displayed in the Room List of the **RESOURCES** tab are described and depicted in the screenshot below. Similar options are available on other screens. See **3.4 Display Options** for more information. **The screenshots for the steps described below span several pages.** 

|    | Select Room List Display Options                                                                                      |  |  |  |  |  |  |  |
|----|----------------------------------------------------------------------------------------------------|--|--|--|--|--|--|--|
|    | Navigation: Resources > Rooms                                                                                         |  |  |  |  |  |  |  |
| 1. | Hover over a column header and click the down arrow to the right of the header to reveal the Display Options menu.    |  |  |  |  |  |  |  |
| 2. | Click Columns to view the list of available columns.                                                                  |  |  |  |  |  |  |  |
| 3. | Click the check box next to a column to include or exclude it from the Room List.                                     |  |  |  |  |  |  |  |
| 4. | Click a column heading name to sort the display on that column.                                                       |  |  |  |  |  |  |  |
| 5. | Click a column header and drag it to the preferred location.                                                          |  |  |  |  |  |  |  |
| 6. | Hover over the column header you wish to group by and click the down arrow to reveal the Display Options menu.        |  |  |  |  |  |  |  |
| 7. | Click Group By This Field to group the display according to the column heading selected and set Show in Groups field. |  |  |  |  |  |  |  |

8. Clear Show in Groups field to ungroup. Resorting may be necessary.

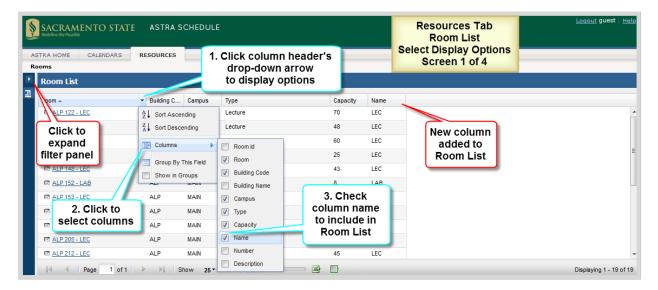

Click the column heading name to sort the Room List in ascending order by that column. Click again to sort in descending order. Alternatively, set the sort order on the Display Options menu of the preferred column. An arrow is displayed on the column header to indicate the sort direction.

|        | effine the Possible A HOME CALENDARS RES                                               | ASTRA SCH | EDULE                                                        |                            |                                                                                                    | R<br>Select D              | ources Tal<br>oom List<br>Display Opt<br>reen 2 of 4 | tions                       | <u>Loqout</u> guest   <u>Help</u> |
|--------|----------------------------------------------------------------------------------------|-----------|--------------------------------------------------------------|----------------------------|----------------------------------------------------------------------------------------------------|----------------------------|------------------------------------------------------|-----------------------------|-----------------------------------|
| Filter | Room List Room ALP 02-LEC ALP 12-LEC Currently sorted by this field in ascending order | ALP       | Lecture<br>Lecture<br>4. Click<br>blumn header<br>to sort on | 70<br>48<br>60<br>25<br>43 | <ul> <li>▲↓ Sort Ascend</li> <li>▲↓ Sort Descend</li> <li>Columns</li> <li>Group By Th</li> <li>Show in Gro</li> </ul> | nding<br>his Field<br>bups | s                                                    | Can also se<br>ort order he |                                   |
|        | ALP 152 - LAB I4 4 Page 1 of 1                                                         | ALP       | Lab-CRJ<br>Show <b>25 -</b> results                          | 8                          |                                                                                                    | OT THE OCENE               | - TCH LAB                                            |                             | Tisplaying 1 - 19 of 19           |

You may customize the **order** of the columns displayed on the page by clicking and dragging a column to the preferred position. Arrows appear to indicate your position. For example, to move Description to after Building Code, click the Description column header and drag it until the blue arrows appear after Building Code, and drop it.

| _ | SACRAMENTO STATE ASTRA<br>Predefare the Roundek<br>STRA HOME CALENDARS RESOURCE | A SCHEDULE          |          |      | Resources<br>Room Lis<br>Select Display o<br>Screen 3 o | st<br>Options | <u>Loqout</u> guest   <u>Help</u> |
|---|---------------------------------------------------------------------------------|---------------------|----------|------|---------------------------------------------------------|---------------|-----------------------------------|
|   | Room List                                                                       |                     |          |      |                                                         |               |                                   |
| ₽ | Room 🔺 Building                                                                 | Code Type           | Capacity | Name | Description                                             |               |                                   |
|   | ALP 122 - LEC ALP                                                               | Lecture             | 70       | LEC  | LECTURE                                                 |               | ×                                 |
|   |                                                                                 | Lecture Oescription | 48       | LEC  | LECTURE                                                 |               | =                                 |
|   | 5. Click on column<br>header and drag to                                        | Lecture             | 60       | LEC  | LECTURE                                                 |               |                                   |
|   | location indicated by                                                           | Lecture             | 25       | LEC  | LECTURE                                                 |               |                                   |
|   | blue arrows                                                                     | Lecture             | 43       | LEC  | LECTURE                                                 |               | -                                 |
|   |                                                                                 | Show 25 - results   | ¥ [      | ]-   |                                                         |               | Displaying 1 - 19 of 19           |

You may choose to display the data in groups. Hover over the column header you want to group by and click the down arrow to reveal the Display Options menu. Choose the Group By This Field option. The data will be grouped by the selected field (column). Each group may be expanded or collapsed as needed. To no longer show the display in groups, clear the Show in Groups field in the column header menu of any column. It may be necessary to reset your sort order.

| _ | SACRAMENTO STAT | E ASTRA SC    | 6. Clic<br>header's | k column<br>drop-down<br>splay options |               |            | Resources Tal<br>Room List<br>Select Display Opt<br>Screen 4 of 4 | tions                   |
|---|-----------------|---------------|---------------------|----------------------------------------|---------------|------------|-------------------------------------------------------------------|-------------------------|
|   | Room List       |               |                     |                                        |               |            |                                                                   |                         |
| ₽ | Room 🔺          | Building Code | Туре                | <ul> <li>Capacity</li> </ul>           | Name          | Descriptio | n                                                                 |                         |
|   | ALP 122 - LEC   | ALP           | Lecture             | 2↓ Sort As                             | cending       | LECTURE    | 7 Oliak ta                                                        | <u>^</u>                |
|   | ALP 138 - LEC   | ALP           | Lecture             | ZA↓ Sort De                            | scending      | LECTURE    | 7. Click to group by                                              | =                       |
|   | ALP 144 - LEC   | ALP           | 8. Clear            | Column                                 | s 🕨           | LECTURE    | Type                                                              |                         |
|   | ALP 147 - LEC   | ALP           | Show in             |                                        |               | LUTURE     |                                                                   |                         |
|   | ALP 148 - LEC   | ALP 🕻         | Groups to 👢         |                                        | By This Field | LECTURE    |                                                                   |                         |
|   | ALP 152 - LAB   | ALP           | ungroup 丿           | Show                                   | n Groups      | CRIME SC   | ENE - TCH LAB                                                     | -                       |
|   | A Page 1 of 1   | ▶ ▶ Sho       | w 25▼ results       |                                        | <u> </u> ·    |            |                                                                   | Displaying 1 - 19 of 19 |

# A.2 Search Filter Options Example

The filters available on the Rooms option of the **RESOURCES** tab are described and depicted in the screenshot below. Other filter panels work in a similar manner. See **3.5 Search Filters** for more information.

| Redefine the Possible   | RA SCHEDULE<br>URCES<br>Room List |             | ESOURCES<br>Rooms Opt<br>Filtering | ion     |                       |           | Locout guest   <u>Helo</u> |
|-------------------------|-----------------------------------|-------------|------------------------------------|---------|-----------------------|-----------|----------------------------|
| Room Number: × Ø        | Room Click to                     | Building Co | de Building Name                   | Туре    | Description           | Capacity  |                            |
| Enter room #            | add filter                        | ALP         | ALP                                | Lecture | LECTURE               | 70 Scroll | l through 🔰 🚊              |
| to search               | D ALP                             | ALP         | ALP                                | Lecture | LECTURE               |           | ties here                  |
|                         | Click to                          | ALP         | ALP                                | Lecture | LECTURE               | 60        |                            |
| Region Click to         | B ALP delete filter               | ALP         | ALP                                | Lecture | LECTURE               | 25        | =                          |
|                         | Click to                          | ALP         | ALP                                | Lecture | LECTURE               | 43        |                            |
| Room Type               | hide filter                       | ALP         | ALP                                | Lab-CRJ | CRIME SCENE - TCH LAB | 8         |                            |
| All                     | O ALP                             | ALP         | ALP                                | Lecture | LECTURE               | 38        |                            |
| Click to                | Click to set                      |             |                                    | Lecture | LECTURE - TCH LAB     | 60        | Number of                  |
| apply filters           | ■ ALP "Not equal to               |             | gination                           | Lecture | LECTURE               | 72        | Facilities                 |
|                         | ALP 205 - LEC                     | ALP C       | ontrols                            | Lecture | LECTURE - SEMINAR     | 20        | Found                      |
|                         | ALP 212 - LEC                     | ALP         | AL P                               | Lecture | LECTURE               | 45        |                            |
| (custom) 🔄 🖉 🗸 🧕 Search | Page 1 of 1                       | ▶ ▶  ≤      | how 25 * results                   |         |                       |           | Displaying 1 - 19 of 19    |

# A.3 Export Examples

Described and depicted in the screenshot below are the steps to follow to export facility data to Excel<sup>™</sup> from the Room List on the **RESOURCES** tab. See **3.9 Export Data** for more information.

|    | Export Facility Information to Excel™                                                                                                    |  |  |  |  |  |  |  |
|----|----------------------------------------------------------------------------------------------------|--|--|--|--|--|--|--|
|    | Navigation: Resources > Rooms                                                                                                    |  |  |  |  |  |  |  |
| 1. | Set preferred filter criteria (see 3.5 Search Filters).                                                                                                    |  |  |  |  |  |  |  |
| 2. | Click Search to display all activities meeting search criteria.                                                                                                    |  |  |  |  |  |  |  |
| 3. | Select preferred display format (see 3.4 Display Options).                                                                                                    |  |  |  |  |  |  |  |
| 4. | Click the Excel™ icon is to bring up the Export to Excel™ window. You are given a choice of exporting the current page only or all pages of data.                                                                                                    |  |  |  |  |  |  |  |
| 5. | Depending on your browser settings, the data will be saved to your downloads folder or you may be prompted to open or save the data in Excel <sup>™</sup> format. Click your browser's back arrow to return to the Room List page of Astra Schedule. |  |  |  |  |  |  |  |

| SACRAMENTO STATE ASTRA SCHEDULE |          |               |               | Resources <sup>-</sup><br>Rooms Opti<br>Export to Ex | ion       |                           |          | Logout guest      |
|---------------------------------|----------|---------------|---------------|------------------------------------------------------|-----------|---------------------------|----------|-------------------|
| Rooms                           | KL300KC  | 23            |               |                                                      |           |                           |          |                   |
| Filter                          |          | Room List     |               |                                                      |           |                           |          |                   |
| oom Number:                     | ×⊘       | Room 🔺        | Building Code | Building Name                                        | Туре      | Description               | Capacity |                   |
| ampus                           |          | AMD 124 - LAB | AMD           | AMD                                                  | Lab-PSYC  | COMPARATIVE PSY - TCH LAB | 12       |                   |
|                                 |          | MD 150 - LEC  | AMD           | AMD                                                  | Lecture   | LECTURE                   | 122      | 3. Select         |
| uilding (1)                     |          | AMD 151 - LEC | AMD           | AMD                                                  | Lecture   | LECTURE                   | 60 re    | port options      |
| AMD AMD                         | ×        | AMD 152 - LEC | AMD           | AMD                                                  | Lecture   | LECTURE                   | 60       |                   |
| gion                            | <u> </u> | AMD 153 - LEC | AMD           | AMD                                                  | Lecture   | LECTURE                   | 122      |                   |
| oom Type                        | + • Ø    | AMD 207 - LAB | AMD           | AMD                                                  | Lab-PSYC  | TCH LAB                   | 14       |                   |
| 1. Set filter                   |          | AMD 209 - LAB | AMD           | AMD                                                  | Lab-PSYC  | TCH LAB                   | 14       | 4. Click to       |
| 1. Oct miter                    | enterna  | MD 217 - LEC  | AMD           | AMD                                                  | Lecture   | LECTURE                   | 48 DE    | egin export       |
| 2. Click to sear                | ch       | AMD 219 - LEC | AMD           | AMD                                                  | Lecture   | All pages                 | 48       |                   |
| ustom) 📃 🤌                      | Search   | Page 1 of     | 2 > > Show    | v 25 ▼ results                                       | 1 -> 0010 | This page                 | 05       | Displaying 1 - 25 |

Astra Schedule also allows the data to be exported to a table. For example, the Room List. Described and depicted in the screenshot below are the steps to follow to export facility data to a table from the Room List of the **RESOURCES** tab.

|                               | Export Facility Information to a Table                                                                                                    |  |  |  |  |  |  |  |  |  |
|-------------------------------|----------------------------------------------------------------------------------------------------|--|--|--|--|--|--|--|--|--|
| Navigation: Resources > Rooms |                                                                                                    |  |  |  |  |  |  |  |  |  |
| 1.                            | Set preferred filter criteria (see 3.5 Search Filters).                                                                                                 |  |  |  |  |  |  |  |  |  |
| 2.                            | Click Search to display all facilities meeting search criteria                                                                                          |  |  |  |  |  |  |  |  |  |
| 3.                            | Select preferred display format (see 3.4 Display Options).                                                                                              |  |  |  |  |  |  |  |  |  |
| 4.                            | Click the table icon use to display data as a table in your browser. Click your browser's back arrow to return to the Room List page of Astra Schedule. |  |  |  |  |  |  |  |  |  |

| SACRAMENTO STATE ASTRA SCHEDULE ASTRA HOME CALENDARS RESOURCES Rooms |          |       |                              |               | urces Tab<br>ns Option<br>om List<br>to a Table |          |          | <u>Loqout</u> gue           | st∣ <u>H</u> ∈           |  |
|----------------------------------------------------------------------|----------|-------|------------------------------|---------------|-------------------------------------------------|----------|----------|-----------------------------|--------------------------|--|
| Filter                                                               |          |       | Room List                    |               |                                                 |          |          |                             |                          |  |
| Room Number:                                                         |          | ×⊘    | Room 🔺                       | Building Code | Building Name                                   | Туре     | Capacity |                             |                          |  |
| Campus                                                               | +(       |       |                              | ALP           | ALP                                             | Lecture  | 30       |                             |                          |  |
| All                                                                  |          |       | 1. Select<br>filter criteria | ALP           | ALP                                             | Lecture  | 55       | 0.0.4                       |                          |  |
| Building                                                             | +        |       |                              |               | ALP                                             | ALP      | Lecture  | 55                          | 3. Set report<br>options |  |
| uli<br>                                                              |          | • 0   | ALP 236 - LEC                | ALP           | ALP                                             | Lecture  | 60       | options                     |                          |  |
| Region                                                               | (±       |       | ALP HALL - SPL               | ALP           | ALP                                             | Special  | 1 (      |                             |                          |  |
| Room Type                                                            | +        | • 0   | 2. Click to                  | AMD           | AMD                                             | Lab-PSYC | 16       | 4. Click to<br>create table |                          |  |
| ll l                                                                 |          | _     | apply filters                | AMD           | AMD                                             | Lecture  | 122      |                             |                          |  |
|                                                                      |          |       |                              | AMD           | AMD                                             | Lecture  |          |                             |                          |  |
| (custom)                                                             | 🧈 🗸 🔍 Se | earch | Page 2 of 23                 | Sho           | ow 25 ▼ results                                 |          | × •      | Displaying 26 - 5           | 50 of                    |  |

The export to table option displays the table in a separate window as depicted in the screenshot below.

| Room           | <b>Building Code</b> | Type    | Capacity |   |                                   | Resources Tab     | 1 |                 |  |
|----------------|----------------------|---------|----------|---|-----------------------------------|-------------------|---|-----------------|--|
| ALP 231 - LEC  | ALP                  | Lecture | 30       |   |                                   | Rooms Option      |   |                 |  |
| ALP 232 - LEC  | ALP                  | Lecture | 55       |   |                                   | Export to a Table |   |                 |  |
| ALP 235 - LEC  | ALP                  | Lecture | 55       | ſ | Data diambarrad                   |                   |   | Scroll through  |  |
| ALP 236 - LEC  | ALP                  | Lecture | 60       |   | Data displayed<br>in table format |                   |   | facilities here |  |
| ALP HALL - SPL | ALP                  | Special | 1        |   |                                   |                   |   | lucilities here |  |

# A.4 Example – Search for Scheduled Activities by Building on a Specific Date

Described and depicted in the screenshot below are the steps to follow to find all activities scheduled in a particular facility on a specific date. See **4 View Scheduling Grids** for more information.

| Ste | <b>EXAMPLE</b><br>Steps to find all activities scheduled in Brighton Hall lecture room 208 on 4/12/2016                                                                                              |  |  |  |  |  |  |  |  |
|-----|----------------------------------------------------------------------------------------------------|--|--|--|--|--|--|--|--|
|     | <b>Navigation:</b> Calendars > Scheduling Grids > Building Activity Calendar                                                                                                    |  |  |  |  |  |  |  |  |
| 1.  | Select 'Building Activity Calendar' on the Calendar drop-down menu.                                                                                                    |  |  |  |  |  |  |  |  |
| 2.  | Select BRH (Brighton Hall) on the calendar <mark>Filter</mark> .                                                                                                    |  |  |  |  |  |  |  |  |
| 3.  | Ensure Day format is selected.                                                                                                    |  |  |  |  |  |  |  |  |
| 4.  | Click the date filter icon 📰 (see <b>3.6 Set Date Filter</b> ). Navigate to 4/12/2016 and click the refresh icon 🙆 to begin the search.                                                              |  |  |  |  |  |  |  |  |
| 5.  | Using the scroll bar to the right of the calendar, find BRH 208 in the room list on the left.<br>Reading across the page, you can view all activities scheduled in that room on the selected<br>day. |  |  |  |  |  |  |  |  |
| 6.  | The scroll bar at the bottom of the calendar can be used to view other times of day.                                                                                                    |  |  |  |  |  |  |  |  |

| ASTRA HOME CALEN<br>Scheduling Grids   Avai | NDARS RESOURC  |                                                                    | HED | ULE    | nple:<br>Ing Grids<br>/12/2016<br>Hall 208 |                        |                        |                        | Logou       | <u>ut</u> guest   <u>Help</u> |                |
|---------------------------------------------|----------------|--------------------------------------------------------------------|-----|--------|--------------------------------------------|------------------------|------------------------|------------------------|-------------|-------------------------------|----------------|
| Rooms Resources                             | Choos          | se Calendar. Building Activity Ca 🗸 Filter: BRH (Brighton Ha 🔽 🖨 🤌 |     |        |                                            |                        |                        |                        |             |                               |                |
| 04/12/20 <sup>.</sup> × 🗉 🍳 3               | . Select Day F | orma                                                               | t   | ▲ A    | pril 12, 2016                              | ▶ 1. S                 | elect Cale             | ndar                   | 2. Selec    | t building:                   | J              |
| 4. Select E                                 | Date and click | Refre                                                              |     | :00 AM |                                            | 0 AM 11:00 AM          | 12:00 PM 1:0           |                        | 3:00 PM 4:0 | 00 PM 5:00 PM                 |                |
| BRH 205 - LAB                               | Row shows      | ab                                                                 | 40  |        | CHDV 136/<br>MATH 9/05                     | CHDV 123/<br>MATH 9/06 | CHDV 123/<br>MATH 9/07 | EDUC 10/0<br>MATH 9/08 | 01107 3310  | CHDV 30/07                    | - Human Devi 👗 |
| 🖾 BRH 208 - LEC 🗲                           | activities in  | o et                                                               |     | HIST   | HIST 17A/0                                 | HIST 141/0             | HIST 138B/             | HIST 142/0             | MIS 101/05  | HIST 17A/1                    | HIST 50/0:     |
| BRH 209 - LEC                               | Brighton 208   | ect                                                                | 30  |        |                                            | MATH                   | MATH :                 | MATH 17/0              |             |                               |                |
| BRH 210 - LEC                               | BRH            | Lect                                                               | 48  | MATH   | 6. Scroll                                  | to see                 | HIST 122A/             | HIST 146B              | HIST 5. \$  | Scroll to                     | THEA 174       |
| 🖾 BRH 214 - LEC                             | BRH            | Lect                                                               | 48  | MATH   | times o                                    |                        | HIST 166/0             | PHIL 26/02             | HIST VIE    | w rooms                       | 4/02 - Issues  |
| 🖾 BRH 218 - LEC                             | BRH            | Lect                                                               | 48  | MATH : | ENGL 11/21                                 | PHIL 6/04 -            | CRJ 102/0:             | HIST 156/0             | FREN 1      | A/02 - Ele G                  | OVT 138/I      |

# A.5 Example – Search for Scheduled Activities by Building for a Specific Week

Described and depicted in the screenshot below are the steps to follow to find all activities scheduled in a particular facility during a specific week. See **4 View Scheduling Grids** for more information.

| Step | <b>EXAMPLE</b><br>Steps to find all activities scheduled in Brighton Hall lab 205 for the week of 4/10/2016                         |  |  |  |  |  |  |  |
|------|----------------------------------------------------------------------------------------------------|--|--|--|--|--|--|--|
|      | <b>Navigation:</b> Calendars > Scheduling Grids > Building Activity Calendar                                                        |  |  |  |  |  |  |  |
| 1.   | Select 'Building Activity Calendar' on the Calendar drop-down menu.                                                                 |  |  |  |  |  |  |  |
| 2.   | Select BRH (Brighton Hall) on the calendar Filter.                                                                                  |  |  |  |  |  |  |  |
| 3.   | Click the Week tab to display activities for the week beginning 4/10/2016.                                                          |  |  |  |  |  |  |  |
| 4.   | Click the date filter icon (see <b>3.6 Set Date Filter</b> ). Navigate to 4/10/2016 and click the refresh icon to begin the search. |  |  |  |  |  |  |  |
| 5.   | Click the 'BRH 205 - LAB' link in the Rooms panel to update the page to reflect only activities                                     |  |  |  |  |  |  |  |
|      | for that room. Use scroll bar to right of calendar to view more times of day.                                                       |  |  |  |  |  |  |  |

| SACRAMENTO S<br>Rectifice the Possible<br>ASTRA HOME CALEND,<br>Scheduling Grids   Availab | ARS RESOUR   | RA SCHEDULE   | Examp<br>Scheduling<br>Week of 4/<br>Brighton H | g Grids<br>10/2016           |                             |                              | <u>Loqout</u> gu            | est   <u>Help</u> |
|--------------------------------------------------------------------------------------------|--------------|---------------|-------------------------------------------------|------------------------------|-----------------------------|------------------------------|-----------------------------|-------------------|
| Rooms Resources                                                                            | Day Week     |               |                                                 | Choose C                     | alendar: Building           | Activity Ca 🗸 Filte          | er: BRH (Brighton Hal 💌 🧲   | \$] <i>#</i> ]    |
| 04/10/20 <sup>.</sup> × 🗐 🤌 End I                                                          | Date         | 3. Select Wee | ek format 0 - 1                                 | 16, 2016 🕨 🕨                 | 1. Select (                 | Calendar                     | 2. Select Buildi            | ing               |
| BRH: 4. Select Da                                                                          | te and click | Refresh Apr   | 10, Mon 11                                      | Today 1:23 pm                | Wed 13                      | Thu 14                       | Fri 15 5                    | Sat 16            |
| 🖻 BRH 202 - LEC                                                                            | BRH          |               |                                                 |                              |                             |                              |                             |                   |
| BRH 203 - LEC                                                                              | BRH          | 9am           | 9:00am MATH                                     | 9:00am MATH                  | 9:00am MATH                 | 9:00am MATH                  | 9:00am MATH                 | *                 |
| 🖻 BRH 204 - LEC                                                                            | BRH          |               | 9/01 -<br>Essential Of                          | 9/05 -<br>Essential Of       | 9/01 -<br>Essential Of      | 9/05 -<br>Essential Of       | 9/01 -<br>Essential Of      |                   |
| 🖻 BRH 205 - LAB                                                                            | BRH          | 10am          | 10:00am                                         | Algebra+Trig                 | 10:00am                     | Algebra+Trig                 | 10:00am                     |                   |
| BRH 208 - LEC                                                                              | BRH          |               | MATH 9/02 -<br>Essential Of                     | 10:30am<br>MATH 9/06 -       | MATH 9/02 -<br>Essential Of | 10:30am<br>MATH 9/06 -       | MATH 9/02 -<br>Essential Of |                   |
| 🖻 BRH 209 - LEC                                                                            | 5. Select    | 11am          | 11:00am<br>MATH 9/03 -                          | Essential Of<br>Algebra+Trig | 11:00am<br>MATH 9/03 -      | Essential Of<br>Algebra+Trig | 11:00am<br>MATH 9/03 -      |                   |
| ■ BRH 210 - LEC                                                                            | Room         | • 12pm        | Essential Of                                    | 12:00pm<br>MATH 9/07 -       | Essential Of                | 12:00pm<br>MATH 9/07 -       | Scroll through              | 1                 |
| Page 1 of 1                                                                                |              | á 1pm         |                                                 | Essential Of<br>Algebra+Trig |                             | Essential Of<br>Algebra+Trig | time of day here            | ·                 |

#### A.6 Example – Search for Available Facilities for a Single Meeting

Described and depicted in the screenshots below are the steps to follow to find all available facilities for an event with a single meeting. See **5 Find Available Facilities** for more information. **The screenshots for the steps described below span several pages.** 

| EXAMPLE<br>Steps to find all available Sports-KHS/ATIC facilities from 1-4PM on 2/5/16 (single meeting)<br>Navigation: Calendars > Available Rooms |
|----------------------------------------------------------------------------------------------------|
| 1. In the Add New Meeting area, click Add New to set meeting date and time.                                                                        |
| 2. In the pop-up window, select the option for Single Meeting.                                                                                     |
| 3. Set the start time for the meeting to 1:00PM.                                                                                                   |
| 4. Set the end time for the meeting to 4:00PM.                                                                                                    |
| 5. Set the start date for the meeting to 02/05/2016.                                                                                               |
| 6. Set the end date for the meeting to 02/05/2016.                                                                                                 |
| 7. Click OK to create meeting request and close pop-up window.                                                                                     |
| 8. Click the edit icon 🖊 for Room Type.                                                                                                    |
| 9. Scroll down the Room Type pop-up window and select 'Sports-KHS/ATIC'.                                                                           |
| 10. Click <mark>OK</mark> to create the filter.                                                                                                    |
| 11. Select 'Event' for Purpose of Search.                                                                                                    |
| 12. Confirm meeting times are correct. Click delete icon 🖨 and re-add if incorrect.                                                                |
| 13. Confirm filter criteria is correct.                                                                                                    |
| 14. Click Search to display available facilities.                                                                                                  |
| 15. Use scroll bar on right to view results.                                                                                                    |
| 16. Hover over the facility details icon 🛅 to view facility details.                                                                               |

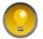

To change meeting information (e.g., Start Date or frequency), delete meeting and re-add with new information.

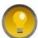

Click the Available Rooms tab to quickly clear all meetings and filters on the Available Rooms page.

| ASTRA H                    | ng Grids   Availa            | NDARS RESOURCES<br>able Rooms<br>ick to set ol | ● Single Meeting<br>Start Time: 01:00 PM ♠ End Time: 04:00 PM ♠<br>Start Date: 4/15/2016 ■ End Date: 4/15/2016 ■                                                                                                    | Example:<br>Available Rooms<br>Sports-KHS/ATIC<br>Facilities<br>4/15/2016 1-4PM<br>Screen 1 of 4 |
|----------------------------|------------------------------|------------------------------------------------|----------------------------------------------------------------------------------------------------|--------------------------------------------------------------------------------------------------|
| Add Ne<br>Search<br>Search | date<br>ng(s)<br>ew required | and time<br>2. Select<br>Single Meeting        | Recurring recting       4. Set end time to         3. Set start time to       1:00 PM         1:00 PM       •         •       •         •       •         •       •         •       •         •       •         •       •         •       •         •       •         •       •         •       •         •       •         •       •         •       •         •       •         •       •         •       •         •       •         •       •         •       •         •       •         •       •         •       •         •       •         •       •         •       •         •       •         •       •         •       •         •       •         •       •         •       •         •       •         •       •         •       • | Delete                                                                                           |
| Locati                     | ions                         |                                                | Date Range                                                                                                    |                                                                                                  |
| 8///                       | Field                        | Filter                                         | Start Date: 4/14/2016                                                                                                    | Edit                                                                                             |
| $\times //$                | Campus                       | Any                                            | 7. Click OK to                                                                                                    |                                                                                                  |
| And                        | Building                     | Any                                            | End After: 1      occurrences     Crick OK to     Create                                                                                                    |                                                                                                  |
| And                        | Region                       | Any                                            | © End Date: 4/14/2016                                                                                                    |                                                                                                  |
| And                        | Room                         | Any                                            |                                                                                                    |                                                                                                  |
| And                        | Room Type                    | Any                                            | OK Cancel                                                                                                    |                                                                                                  |

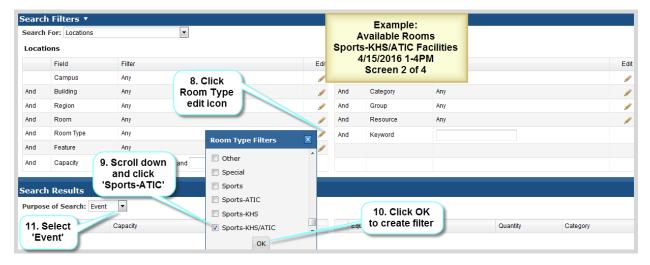

| Add New     12. Confirm       Search Dates     Meeting times       04/15/2016 1:00 PM - 4:00 PM     PM |                                                               |            |              |                                          | Example:<br>Available Rooms<br>Sports-KHS/ATIC Facilities<br>4/15/2016 1-4PM |               |        | Del                     |
|----------------------------------------------------------------------------------------------------|---------------------------------------------------------------|------------|--------------|------------------------------------------|------------------------------------------------------------------------------|---------------|--------|-------------------------|
|                                                                                                    | h Filters 🔻                                                   |            |              |                                          |                                                                              |               |        | Click to delete meeting |
| Locat                                                                                                  |                                                               |            |              |                                          | Equip                                                                        | ment/Services |        |                         |
|                                                                                                    | Field                                                         | Filter     |              | Edit                                     |                                                                              | Field         | Filter | E                       |
|                                                                                                    | Campus                                                        | Any        |              | /                                        |                                                                              | Туре          | Any    |                         |
| And                                                                                                    | Building                                                      | Any        | 13. Confirm  | /                                        | And                                                                          | Category      | Any    |                         |
| And                                                                                                    | Region                                                        | Any        | Filters set  | <i>"</i>                                 | And                                                                          | Group         | Any    |                         |
| And                                                                                                    | Room                                                          | Any        |              | /                                        | And                                                                          | Resource      | Any    |                         |
| And                                                                                                    | Room Type                                                     | Equals Spo | rts-KHS/ATIC | / 👄                                      | And                                                                          | Keyword       |        |                         |
| And                                                                                                    | Feature                                                       | Any        |              | 1                                        |                                                                              |               |        |                         |
| Sea                                                                                                    | Capacity<br>h Results<br>archingPlease v<br>se of Search: Eve |            | h 📩 to       | lick Search<br>display<br>ble facilities |                                                                              |               |        |                         |

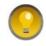

Astra Schedule displays a progress wheel above the Purpose of Search field while it is searching for available facilities. If the progress wheel does not appear, or your search is taking a significant amount of time, refresh your browser as your session could have timed out.

| -          | pose of Search: Event  |         | Search Print    | Example:<br>Available Rooms<br>Sports-KHS/ATIC Facilities |          |                                              |
|------------|------------------------|---------|-----------------|-----------------------------------------------------------|----------|----------------------------------------------|
|            | Room Capacity          |         | Room Type       | 4/15/2016 1-4PM                                           | Quantity | Category                                     |
| 0          | OUT FBPRC SPT 🖻        | 100     | Sports-KHS/ATIC | Screen 4 of 4                                             |          |                                              |
| 0          | OUT SOCCER SPT         | lover   | Sports-KHS/ATIC |                                                           |          | 15. Scroll down<br>to Search<br>Results area |
| 0          |                        | o view  | Sports-KHS/ATIC |                                                           |          |                                              |
| $\bigcirc$ | YSM 101 SPT 🗈 facility | details | Sports-KHS/ATIC |                                                           |          | Nesuns area                                  |

# A.7 Example – Search for Available Facilities for a Recurring Meeting

Described and depicted in the screenshots below are the steps to follow to find all available facilities for a class section with a recurring meeting. See **5 Find Available Facilities** for more information. **The screenshots for the steps described below span several pages.** 

| EXAMPLE<br>Steps to find all lecture rooms available from 3-5PM<br>on four (4) consecutive Thursdays beginning 4/18/2016 (recurring meeting)<br>Navigation: Calendars > Available Rooms |
|----------------------------------------------------------------------------------------------------|
| 1. In the Add New Meeting area, click Add New to set meeting date and time.                                                                                                    |
| 2. In the pop-up window, select the option for Recurring Meeting.                                                                                                    |
| 3. Set the start time for the meeting to 3:00PM.                                                                                                    |
| 4. Set the end time for the meeting to 5:00PM.                                                                                                    |
| 5. In the Day Pattern area, set the meeting frequency to 'Weekly'.                                                                                                    |
| 6. Set Days Met to 'R' for Thursday.                                                                                                    |
| 7. Click the date filter icon and set the start date for the first meeting to 4/18/2016.                                                                                                |
| 8. Click the End After radio button to set number of meetings.                                                                                                    |
| 9. Click the up-arrow and set the number of 'End After' occurrences to 4.                                                                                                    |
| 10. Click OK to create the meeting request and close pop-up window.                                                                                                    |
| 11. Click the edit icon 🖊 for Room Type.                                                                                                    |
| 12. Scroll down and select 'Lecture' for Room Type.                                                                                                    |
| 13. Click <mark>OK</mark> to create the filter.                                                                                                    |
| 14. Confirm meeting times are correct. Click delete icon 🖨 and re-add if incorrect.                                                                                                    |
| 15. Confirm filter criteria is correct.                                                                                                    |

- 16. Select 'Section' for Purpose of Search.
- 17. Click Search to display available lecture rooms.
- 18. Use scroll bar on right to view Search Results area.
- 19. Use scroll bar in the middle of the page to view more results.
- 20. Hover over the facility details icon ito view facility details.

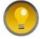

To change meeting information (e.g., Start Date or frequency), delete meeting and re-add with new information.

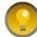

Click the Available Rooms tab to quickly clear all meetings and filters on the Available Rooms page.

| SACRAME<br>Subscription                                          | CALENDARS RESOURCES<br>Available Rooms<br>and 2. Select<br>Recurring<br>Meeting | Add Meeting<br>Single Meeting<br>Start Time:<br>Start Date: 4/14/2016<br>Recurring Meeting<br>Start: 03:00 PM<br>End: 05:00 PM<br>Start: 05:00 PM | Example:<br>Available Rooms<br>Lecture Rooms, 3-5PM<br>on Thursdays for<br>4 Weeks Starting on<br>4/18/2016<br>Screen 1 of 4 |
|------------------------------------------------------------------|---------------------------------------------------------------------------------|----------------------------------------------------------------------------------------------------|----------------------------------------------------------------------------------------------------|
| Add New *rev<br>Search Dates<br>Search Filter<br>Search For: Loc | 3. Set start<br>time to 3:00PM                                                  | Day Pattern       Daily       Recur every       Weekly       Monthly         Monthly                                                              | 4. Set end time<br>to 5:00PM Delete                                                                                          |
| Locations                                                        | 5. Set Day Pattern<br>to 'Weekly'                                               | © Yearly Date Range                                                                                                    | 6. Set Days Met to<br>'R' (Thursday)                                                                                         |
| Field<br>Campu<br>And Building                                   | 1 1 1 1 1 1 1 1 1 1 1 1 1 1 1 1                                                 | Start Date: 4/18/2016 📰                                                                                                    | 7. Set Start Date<br>to 4/18/20146                                                                                           |
| And Region<br>And Room<br>And Room                               | 9. Set<br>Occurrences to 4                                                      | OK Cancel                                                                                                    | 10. Click OK to create meeting request                                                                                       |

|            | h Filters                       |                     | •        |                                                            |     | Lectu | Example:<br>ailable Rooms<br>re Rooms, 3-5 | РМ  |          |          |     |
|------------|---------------------------------|---------------------|----------|------------------------------------------------------------|-----|-------|--------------------------------------------|-----|----------|----------|-----|
|            | Field                           | Filter              |          |                                                            | Edi | 4 We  | Thursdays for<br>eks Starting o            | n   |          |          | Edi |
|            | Campus                          | Any                 |          |                                                            | /   |       | 4/18/2016                                  |     |          |          | /   |
| And        | Building                        | Any                 |          |                                                            | /   | S     | Screen 2 of 4                              | _   |          |          | 1   |
| And        | Region                          | Any                 |          |                                                            | /   | And   | Group                                      | Any |          |          | /   |
| And        | Room                            | Any                 |          |                                                            | 1   | And   | Resource                                   | Any |          |          | 1   |
| And        | Room Type                       | Any                 |          | Room Type Filters                                          | × 🔨 | And   | Keyword                                    |     |          |          |     |
| And<br>And | Feature<br>Capacity             | Any<br>Between      | and      | Lab-UMS                                                    |     |       | 11. Click<br>Room Type                     |     |          |          |     |
|            | h Results<br>ie of Search: Sect | 12. Clie<br>'Lectur |          | <ul> <li>Other</li> <li>Special</li> <li>Sports</li> </ul> |     |       | edit icon                                  |     |          |          |     |
| R          | oom                             |                     | Capacity | Sports-ATIC                                                | -   | 1:    | 3. Click OK to                             |     | Quantity | Category |     |
| AL         | .P 147 LEC 🗈                    |                     | 25       | ок                                                         |     |       | create filter                              |     |          |          |     |

| Meeti                                       | ng(s) 🔻                                             |                             |                                     |       |       | Example:                       |        |                 | 2      |
|---------------------------------------------|-----------------------------------------------------|-----------------------------|-------------------------------------|-------|-------|--------------------------------|--------|-----------------|--------|
| Add New *required 14. Confirm meeting times |                                                     |                             |                                     |       |       | vailable Room<br>ure Rooms, 3- |        |                 |        |
| Search                                      | Dates                                               |                             | ineeding unles                      |       |       | n Thursdays fo                 |        |                 | Delete |
| Every 1                                     | week(s) on R from 3                                 | :00 PM - 5:00 PM, 4/18/2016 | , 4 occurrences                     |       | 4 V   | leeks Starting                 | on     |                 | 9      |
| Searc                                       | h Filters 🔻                                         |                             |                                     |       |       | 4/18/2016<br>Screen 3 of 4     |        | Click to delete |        |
| Search                                      | For: Locations                                      |                             | •                                   |       |       |                                |        | meeting         |        |
| Locat                                       | ions                                                |                             |                                     |       | Equip | ment/Services                  |        |                 |        |
|                                             | Field                                               | Filter                      |                                     | Edit  |       | Field                          | Filter |                 | Edit   |
|                                             | Campus                                              | Any                         | 15. Confirm                         | /     |       | Туре                           | Any    |                 | /      |
| And                                         | Building                                            | Any                         | filters                             | /     | And   | Category                       | Any    |                 | 1      |
| And                                         | Region                                              | Any                         |                                     | /     | And   | Group                          | Any    |                 | /      |
| And                                         | Room                                                | Any                         |                                     | /     | And   | Resource                       | Any    |                 | 1      |
| And                                         | Room Type                                           | Equals Lecture              |                                     | / 😑   | And   | Keyword                        |        |                 |        |
|                                             | Oceant                                              | Any                         |                                     | /     | 17.   | Click Search                   |        |                 |        |
|                                             | Search<br>gress Wheel                               | Between a                   | nd                                  |       |       | to display                     |        |                 |        |
| Searc<br>Sea                                | h Repuilts<br>archingPlease w<br>se of Search: Sect | 16. S<br>of<br>rait         | Set Purpose<br>Search to<br>Section | rrint | ava   | ilable rooms                   | /      |                 |        |

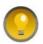

Astra Schedule displays a progress wheel above the Purpose of Search field while it is searching for available facilities. If the progress wheel does not appear, or your search is taking a significant amount of time, refresh your browser as your session could have timed out.

| urpose of Search: | Section 💌    |                    | Search Print |               | Example:<br>Available Rooms<br>Lecture Rooms, 3-5PM |                 |  |
|-------------------|--------------|--------------------|--------------|---------------|-----------------------------------------------------|-----------------|--|
| Room              |              | Capacity           | Room Type    | Equipment/Se  |                                                     | Category        |  |
| ALP 147 LEC 🗈     |              | 25                 | Lecture      |               | 4 Weeks Starting on                                 |                 |  |
| AMD 240 LEC 🗈     |              | 40                 | Lecture      | E             | 4/18/2016                                           |                 |  |
| AMD 252 LEC 🗈     | 20. Hover    | 40                 | Lecture      |               | Screen 4 of 4                                       |                 |  |
| AMD 362 LEC 🗈     | over to view | 15                 | Lecture      |               |                                                     | 18. Scroll down |  |
| CPS 327 LEC 🗈     | facility     | 40                 | Lecture      | 19. Scroll of |                                                     | to view Search  |  |
| DH 111 LEC 🗈      | details      | details 30 Lecture |              | to view res   | sults                                               | Results area    |  |

#### APPENDIX B - ASTRA SCHEDULE BUILDING CODES AND DESCRIPTIONS

Building codes are used to identify physical buildings and other facilities on campus. Building Code and Room Number make up the CMS-SA Facility ID. For a complete list of buildings and building codes, visit the campus interactive map at <u>csus.edu/campusmap/</u>.

| BUILDING | DESCRIPTION                   |
|----------|-------------------------------|
| CODE     |                               |
| AF       | Broad Athletic Facility       |
| ALP      | Alpine Hall                   |
| AMD      | Amador Hall                   |
| ARC      | Academic Info Resource Center |
| ASL      | Art Sculpture Lab             |
| BNC      | Benicia Hall                  |
| BRH      | Brighton Hall                 |
| CLV      | Calaveras Hall                |
| CPS      | Capistrano Hall               |
| DH       | Douglass Hall                 |
| DLN      | Del Norte Hall                |
| DTN      | Sacramento State Downtown     |
| EUR      | Eureka Hall                   |
| FLS      | Folsom Hall                   |
| НМВ      | Humboldt Hall                 |
| KDM      | Kadema Hall                   |
| LIB      | University Library            |
| LSN      | Lassen Hall                   |

| BUILDING<br>CODE | DESCRIPTION               |
|------------------|---------------------------|
| MND              | Mendocino Hall            |
|                  |                           |
| MRP              | Mariposa Hall             |
| NPA              | Napa Hall                 |
| OFF              | Off Campus                |
| OUT              | Outdoor                   |
| PLR              | Placer Hall               |
| RVR              | Riverside Hall            |
| SCL              | Santa Clara Hall          |
| SHS              | Shasta Hall               |
| SLN              | Solano Hall               |
| SQU              | Sequoia Hall              |
| STH              | Studio Theatre            |
| ТАН              | Tahoe Hall                |
| ТВА              | To Be Arranged            |
| TSC              | Tschannen Science Complex |
| WEB              | Web Online                |
| YSM              | Yosemite Hall             |

# APPENDIX C - ASTRA SCHEDULE ROOM TYPE CODES AND DESCRIPTIONS

Room Types are used in Astra Schedule to categorize facilities according to their use.

| ROOM TYPE | DESCRIPTION                                                                                        |
|-----------|----------------------------------------------------------------------------------------------------|
| CNF       | Conference Room                                                                                    |
| EXT       | Exterior Space (Outdoor facilities such as parking lots, grass areas, quads, etc.)                 |
| LAB       | College or Department Lab (Lab is followed by the name of College or Department that oversees it.) |
| LEC       | Lecture Room                                                                                       |
| ОТН       | Other (Virtual facilities such as Off Campus, Web Online, etc.)                                    |
| SPL       | Special (Facilities such as lobbies and restrooms)                                                 |
| SPT       | Sports Facility (Facilities such as stadium, pool, gymnasiums, sports fields, tennis courts, etc.) |

# APPENDIX D - ASTRA SCHEDULE ROOM FEATURES AND CATEGORIES

Facility features are permanent attributes of a facility that are significant for scheduling and reporting purposes and are grouped by category. The Office of Space Management assigns and maintains facility features in Astra Schedule. Features may be used to search for available facilities for class sections or events to ensure a facility is equipped adequately for its intended use. For convenience, media level features are prefixed with '\*' so they sort to the top. Features prefixed with "zSM Use" are for the Office of Space Management use only. The list below is sorted alphabetically by feature. For additional facility equipment information maintained by IRT, visit the Learning Space Inventory at https://lss.irt.csus.edu/external/classrooms/new/index.php.

| FEATURE                                | CATEGORY                |
|----------------------------------------|-------------------------|
| *Advanced Smart                        | Media Level             |
| *Basic Smart                           | Media Level             |
| *Collaborative Smart                   | Media Level             |
| *Intermediate Smart                    | Media Level             |
| *Non-Smart Room                        | Media Level             |
| *Smart Room                            | Media Level             |
| 250 Floor Seat Cap                     | Room Comment            |
| 84 Platform Seats                      | Room Comment            |
| Bleachers                              | Room Attribute          |
| Card Reader                            | Instructional Equipment |
| Carpet                                 | Room Attribute          |
| CBA Instr PC                           | Instructional Equipment |
| Chalkboard                             | Room Attribute          |
| Chalkboard-Sliding                     | Room Attribute          |
| Collaborative<br>Technology            | Instructional Equipment |
| Combo<br>Chalk/Whiteboard -<br>Sliding | Room Attribute          |
| Courts 1-6; 7-10                       | Room Comment            |

| FEATURE                   | CATEGORY                |
|---------------------------|-------------------------|
| Couch Seating             | Furniture               |
| Cube Seating              | Furniture               |
| Dance Bar                 | Instructional Equipment |
| DistanceEd                | Room Comment            |
| Document Camera           | Instructional Equipment |
| Dry Lab                   | Room Comment            |
| DVD/VCR                   | Instructional Equipment |
| Fixed Seats               | Room Attribute          |
| Flat Panel Display        | Instructional Equipment |
| Fume Hoods                | Room Attribute          |
| Gas                       | Room Attribute          |
| Gymnasium                 | Room Comment            |
| Incubator                 | Instructional Equipment |
| Laptop Connection         | Instructional Equipment |
| Laptop(s)                 | Instructional Equipment |
| Lecture Capture<br>System | Instructional Equipment |
| Map Rails                 | Room Attribute          |
| Media Cabinet             | Instructional Equipment |
| L                         |                         |

| Astra Schedule | Guest | User | Guide |
|----------------|-------|------|-------|
| Astra Schedule | Guest | User | Guide |

| FEATURE            | CATEGORY                |
|--------------------|-------------------------|
| Microphone         | Instructional Equipment |
| Mirror             | Room Attribute          |
| Mobile Whiteboard  | Instructional Equipment |
| No Weekend Use     | Room Comment            |
| No Windows         | Room Attribute          |
| PC                 | Instructional Equipment |
| PC Lab             | Room Comment            |
| Phone              | Room Attribute          |
| Podium             | Instructional Equipment |
| Printer            | Instructional Equipment |
| Projector          | Instructional Equipment |
| Raised Floor       | Room Attribute          |
| Recital Hall       | Room Comment            |
| Refrigerator       | Room Attribute          |
| Sharelink Wireless | Room Attribute          |
| Shower             | Room Attribute          |
| Sink               | Room Attribute          |
| Sit-Stand PC Desk  | Instructional Equipment |
| Slide Proj         | Instructional Equipment |

| FEATURE             | CATEGORY                |
|---------------------|-------------------------|
|                     |                         |
| Smart Boards        | Instructional Equipment |
| Spec Lighting       | Room Attribute          |
| Stage               | Room Attribute          |
| Tables/Chairs       | Furniture               |
| Tablet Armchairs    | Furniture               |
| Tablet Desks/Chairs | Furniture               |
| Theatre             | Room Comment            |
| Tiered              | Room Comment            |
| ΤV                  | Instructional Equipment |
| Vacuum              | Instructional Equipment |
| VideoCamera         | Instructional Equipment |
| Weekend Use         | Room Comment            |
| Wet Lab             | Room Comment            |
| Whiteboard          | Room Attribute          |
| Whiteboard-Sliding  | Room Attribute          |
| Windows             | Room Attribute          |
| Wireless Connection | Room Comment            |
| Wireless Mic        | Instructional Equipment |
| Wood Floor Sprung   | Room Attribute          |

Features prefixed with "zSM Use" are for the Office of Space Management use only:

| FEATURE                  | CATEGORY                    |
|--------------------------|-----------------------------|
| zSM Use-100+ Lec Rm Cap  | Lecture Room Capacity Range |
| zSM Use-1-29 Lec Rm Cap  | Lecture Room Capacity Range |
| zSM Use-30-39 Lec Rm Cap | Lecture Room Capacity Range |
| zSM Use-40-49 Lec Rm Cap | Lecture Room Capacity Range |

| CATEGORY                    |
|-----------------------------|
| Lecture Room Capacity Range |
| Lecture Room Capacity Range |
| Lecture Room Capacity Range |
| Lecture Room Capacity Range |
| Lecture Room Capacity Range |
| Lecture Room Capacity Range |
| Room Comment                |
| Room Comment                |
| Room Comment                |
| Room Comment                |
| Room Comment                |
| Room Comment                |
| Facility Group              |
|                             |

# APPENDIX E - ASTRA SCHEDULE EVENT TYPES AND DESCRIPTIONS

Event Types are used in Astra Schedule to categorize events according to their activity.

| EVENT TYPE                       | DESCRIPTION                                                                                               |
|----------------------------------|----------------------------------------------------------------------------------------------------|
| Associated Students, Inc (ASI)   | ASI student events                                                                                        |
| Athletics IC Games & Meets       | Intercollegiate sports games and meets                                                                    |
| Athletics IC Practices           | Intercollegiate sports practices                                                                          |
| Campus                           | Campus events. Default Event Type for majority of campus events unless they fall under other Event Types. |
| Campus Dept Sponsored with       | Campus department event co-hosted with a community                                                        |
| Community                        | group                                                                                                    |
| Campus Meetings (M-F)            | Campus events scheduled in lecture rooms or conference                                                    |
|                                  | rooms during regular business hours, M-F                                                                  |
| Community                        | Community events                                                                                          |
| Continuing Education             | College of Continuing Education (CCE) events                                                              |
| Course Add'l Facility            | Additional facility required for a course scheduled as event                                              |
| Course Related                   | Course related events                                                                                     |
| Final Exam Revised               | Final Exam exceptions scheduled as events                                                                 |
| Music Guest/Faculty Performances | Music Guest or Faculty Performances                                                                       |
| Music Student Performances       | Music student performances                                                                                |
| Music Student Rehearsals         | Music student rehearsals                                                                                  |

| Student Organizations (SOAL)         | Student club/organization events     |
|--------------------------------------|--------------------------------------|
| Student Recreational Sports          | Student Recreational Sports events   |
| Theatre & Dance Student Performances | Theatre & Dance student performances |
| Theatre & Dance Student Rehearsals   | Theatre & Dance student rehearsals   |

#### APPENDIX F - ASTRA SCHEDULE REGIONS AND DESCRIPTIONS

Regions are groupings of facilities used primarily by the Office of Space Management to create and maintain scheduling security and priority and to develop internal reports. Regions are unique to fall/spring, winter and summer terms. Regions displayed in Astra Schedule are for fall/spring terms only.

Space Management oversees the lecture room allocation process in conjunction with Academic Affairs and distributes region reports to Colleges and Departments for priority scheduling prior to the coming academic year's class schedule. Regions for lecture rooms are only in effect during the initial class schedule building period for a given term. After the class schedule building deadline, lecture room priority is lifted, and lecture rooms are available to all Colleges and Departments to assign to class sections on a first come first served basis. Questions or concerns about regions shall be directed to the Director of Space Management via College Deans or Associate Deans.

| REGION NAME | REGION DESCRIPTION       |
|-------------|--------------------------|
| ALS         | ALS                      |
| ALS-Only    | College: ALS Dept: Only  |
| ANTH        | College: SSIS Dept: ANTH |
| ART         | College: ALS Dept: ART   |
| ATIC        | College: SP Dept: ATIC   |
| BIO         | College: NSM Dept: BIO   |
| CCE         | CCE                      |
| CE          | College: ECS Dept: CE    |
| CHAD        | College: ED Dept: CHAD   |
| CHEM        | College: NSM Dept: CHEM  |
| СМ          | College: ECS Dept: CM    |
| СОВ         | College: COB             |
| COMS        | College: ALS Dept: COMS  |
| CRJ         | College: HHS Dept: CRJ   |
| CSAD        | College: HHS Dept: CSAD  |
| CSC         | College: ECS Dept: CSC   |
| DOD         | College: ALS Dept: DOD   |
| ECON        | College: SSIS Dept: ECON |
| ECS         | ECS                      |
| ECS-Only    | College: ECS Dept: Only  |
| ED          | ED                       |
| ED-Only     | College: ED Dept: Only   |
| EDBM        | College: ED Dept: EDBM   |
| EDC         | College: ED Dept: EDC    |
| EDLP        | College: ED Dept: EDLP   |
| EDS         | College: ED Dept: EDS    |

| REGION NAME  | REGION DESCRIPTION       |
|--------------|--------------------------|
| EDTE         | College: ED Dept: EDTE   |
| EEE          | College: ECS Dept: EEE   |
| ENGL         | College: ALS Dept: ENGL  |
| ENVS         | College: SSIS Dept: ENVS |
| ETHN         | College: SSIS Dept: ETHN |
| FACS         | College: SSIS Dept: FACS |
| GEOG         | College: NSM Dept: GEOG  |
| GEOL         | College: NSM Dept: GEOL  |
| GERO         | College: SSIS Dept: GERO |
| GNST         | College: SP Dept: GNST   |
| HHS          | HHS                      |
| HHS-Only     | College: HHS Dept: Only  |
| HIST         | College: ALS Dept: HIST  |
| HRS          | College: ALS Dept: HRS   |
| KINS         | College: HHS Dept: KINS  |
| MATH         | College: NSM Dept: MATH  |
| ME           | College: ECS Dept: ME    |
| MUSC         | College: ALS Dept: MUSC  |
| NSM          | NSM                      |
| NSM-Only     | College: NSM Dept: Only  |
| NURS         | College: HHS Dept: NURS  |
| OFF CAMPUS   | OFF CAMPUS               |
| OPEN LECTURE | OPEN LECTURE             |
| PHIL         | College: ALS Dept: PHIL  |
| PHYS         | College: NSM Dept: PHYS  |
| POLS         | College: SSIS Dept: POLS |
|              |                          |

| <b>REGION NAME</b> | REGION DESCRIPTION       |
|--------------------|--------------------------|
| PPA                | College: SSIS Dept: PPA  |
| PSYC               | College: SSIS Dept: PSYC |
| РТ                 | College: HHS Dept: PT    |
| PUBH               | College: HHS Dept: PUBH  |
| RPTA               | College: HHS Dept: RPTA  |
| SOC                | College: SSIS Dept: SOC  |
| SP                 | SP                       |
| Space Mgmt         | College: SM Dept: Space  |
|                    | Mgmt                     |
| SPHP               | College: HHS Dept: SPHP  |

| REGION NAME | REGION DESCRIPTION       |
|-------------|--------------------------|
| SSIS        | SSIS                     |
| SSIS-Only   | College: SSIS Dept: Only |
| SWRK        | College: HHS Dept: SWRK  |
| THEA        | College: ALS Dept: THEA  |
| TO BE       | TO BE ARRANGED           |
| ARRANGED    |                          |
| WEB ONLINE  | WEB ONLINE               |
| WGS         | College: SSIS Dept: WGS  |
| WLL         | College: ALS Dept: WLL   |